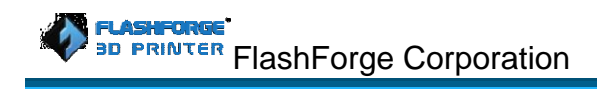

# **FlashForge Finder 3D Printer User Guide**

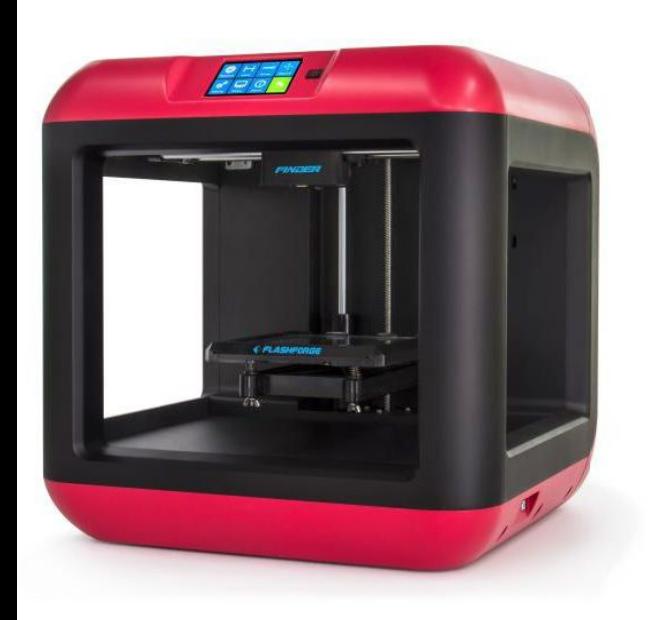

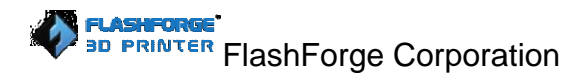

#### **User Guide Updating Details:**

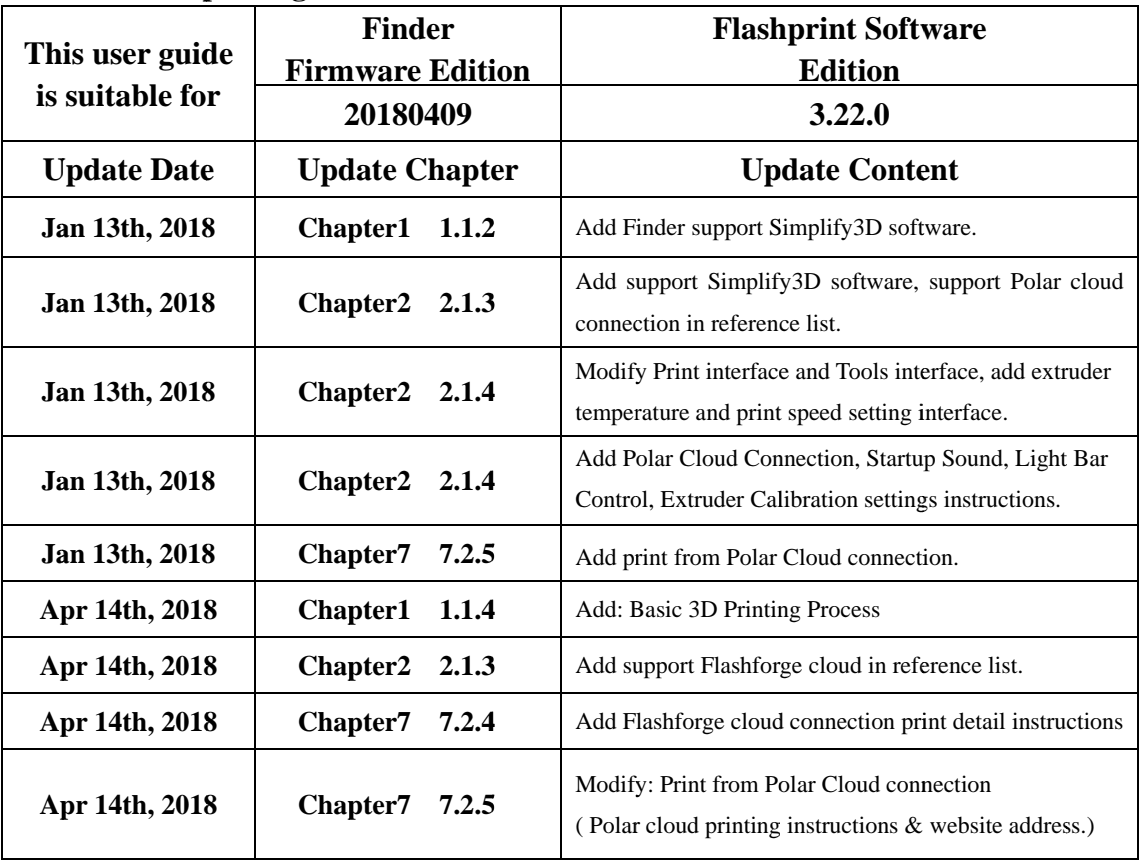

# **Content**

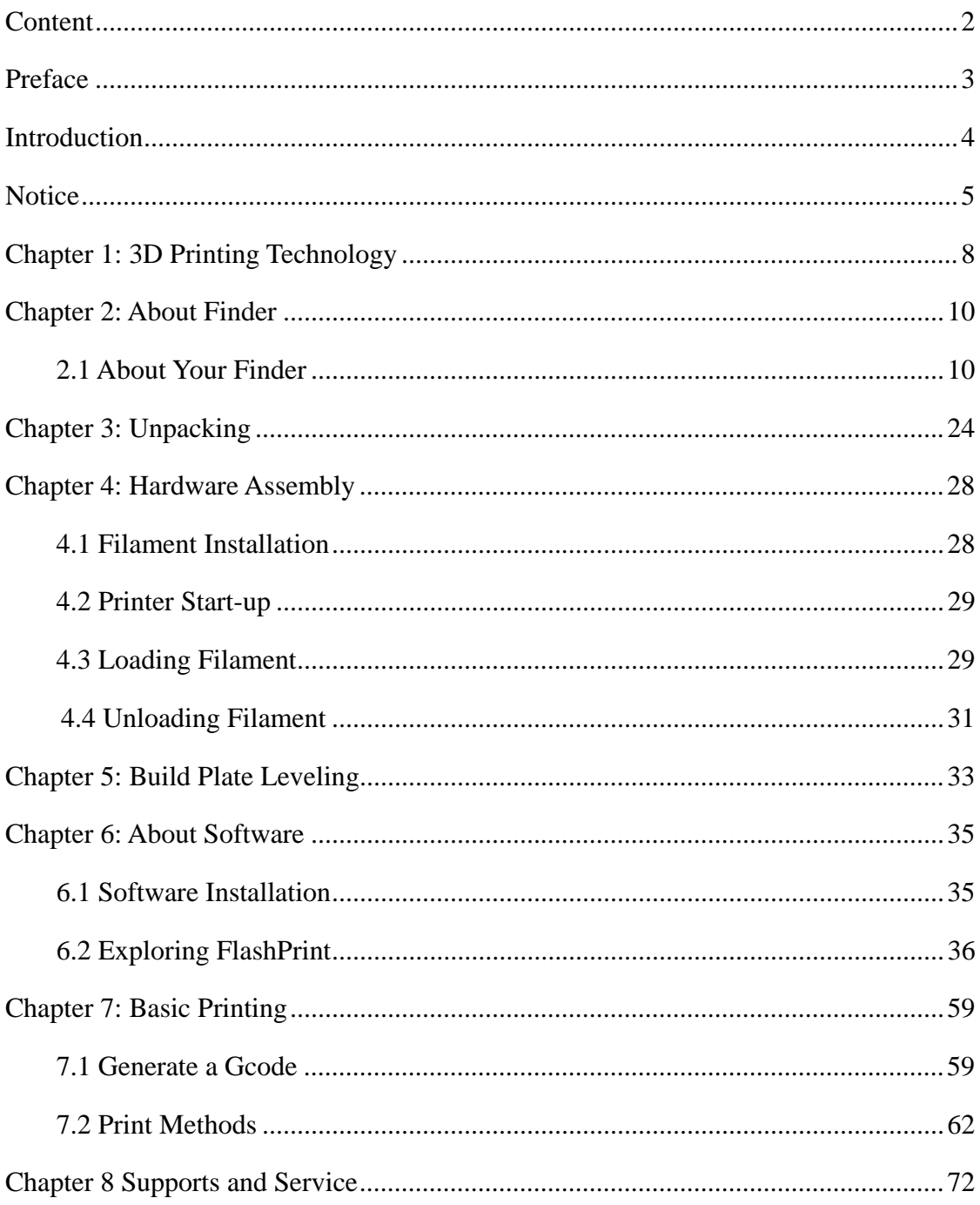

# **Preface**

Note: Each device must be tested before leaving factory. If there are some residues in extruder or some tiny scratcheson the build tape, it isnormal and won taffect the printing quality.

On the completion of this User Guide, thanks all FlashForge engineers and the FlashForge 3D printer users for their unremitting efforts and sincere assistance.

The FlashForge Finder User Guide is designed for the Finder users to start their printing journey with FlashForge Finder. Even if you are familiar with earlier FlashForge machines or 3D printing technology, we still recommend that please read this guide, as there is lots of important information about the Finder for you to get a better 3D experience.

For a better and more successful printing experience, you can refer to the following materials:

#### **(1) Quick Start Guide**

Users will find the Quick Start Guide together with the printer accessories. The Quick Start Guide will help you start your print journey as soon as possible.

#### **(2) Official FlashForge Website**: **<http://www.flashforge.com>**

The official FlashForge website contains the up-to-date information concerning FlashForge software, firmware, device maintenance and so on. Users are also able to get the contact information from there.

## **Introduction**

#### Notes:

Please read *FlashForge Finder 3D Printer User Guide* carefully before use.

The User Guide is written based on Windows 7 OS.

The version of the FlashPrint is latest.

The *FlashForge Finder 3D Printer User Guide* contains the information needed for you to set up and use this device.

This User Guide including the following parts: Preface, Introduction and After-sale service.

The Preface section includes resource acquisition channel, the overall framework of the manual, and the problems that should be paid attention to while printing.

The introduction section contains the overview of 3D printing technology, equipment introduction, unpacking and installation of equipment, software installation and use.

After-sale section contains the user how to get the support and help.

## **Notice**

#### **Safety Notice**

**! Notices**: Read all the instructions in the manual and familiarize yourself with the FlashForge Finder User Guide before setting-up and using. Failure to comply with the warning and instructions may result in individual injury, fire, equipment damage or property damage.

## PLEASE STRICTLY FOLLOW ALL THE SAFETY WARNINGS AND NOTICE BELOW ALL THE TIME.

#### **Work Environment Safety**

- Keep your work place tidy.
- Do not operate Finder in the presence of flammable liquids, gases or dust.
- **3** Keep Finder out of children and untrained people's reach.

#### **Electrical Safety**

- Always use the Finder with a properly grounded outlet. Do not refit Finder plug.
- Do not use Finder in damp or wet locations. Do not expose Finder to burning sun.
- In case of device damage, please use the power supply provided by FlashForge.
- Avoid using the device during an thunderstorm.
- In case of uncertain accident, please unplug the device if you do not use it for long.

#### **Personal Safety**

- Do not touch the nozzle and build plate during printing.
- Do not touch the nozzle after finishing printing.
- Dress properly. Do not wear loose clothing or jewelry. Keep your hair, clothing and

gloves away from moving parts.

Do not operate the device while you are tired or under the influence of drugs, alcohol or medication.

#### **Cautions**

Do not leave the device unattended for long.

- Do not make any modifications to the device.
- To lower the build plate before loading/unloading filament. (The distance between

the nozzle and build plate should be kept for at least 50mm)

- Operate the device in a well-ventilated environment.
- Never use the device for illegal activities.
- Never use the device to make any food storage vessels.
- Never use the device to make any electrical appliance.
- Never put the model into your mouth.
- Do not remove the models with force.

#### **Environment Requirements**

Temperature: RT 15-30°C

Moisture: 20%-70%

#### **Place Requirements**

The device must be placed in a dry and ventilated environment. The distances of the left, right and back side space should be at least 20cm, and the distance of the front side space should be at least 35cm.

#### **Filament Requirements**

Do not abuse the filament. Please make sure you use the FlashForge filament or the

filament from the brands accepted by FlashForge.

#### **Filament Storage**

All polymers degrade with time. Do not unpack filament until necessary. Filament should be stored atclean and dry conditions.

#### **Legal Notice**

All the information in this document is subject to any amendment or change without the official authorization from FlashForge.

FLASHFORGE CORPORATION MAKES NO WARRANTY OF ANY KIND WITH REGARD TO THIS DOCUMENT, INCLUDING, BUT NOT LIMITED TO, THE IMPLIED WARRATIES OF MERCHANTABILITY AND FITNESS FOR A PARTICULAR PURPOSE.

#### FCC Notice

This device complies with part 15 of the FCC Rules. Operation is subject to the following two conditions: (1) This device may not cause harmful interference, and (2) this device must accept any interference received, including interference that may cause undesired operation.

FlashForge shall not be liable for errors contained herein for incidental consequential damages in connection with furnishing, performance or use of this material

This document contains proprietary information protected by copyright.

Copyright 2018FlashForge Corp. All Rights Reserved

## **Chapter 1: 3D Printing Technology**

3D printing refers to transforming three-dimensional models intophysical objects that you can hold and touch. It is also called additivemanufacturing because the 3D model is created by "adding" layers uponlayers of material until the object is fully formed.

Fused Filament Fabrication(FFF) is the most common method of 3D printing.It is also the method that the Finder uses. It works by melting plasticmaterial called filament onto a print surface in high temperature. Thefilament solidifies after it cools down, which happens instantaneouslyafter it is extruded from the nozzle. 3D objects are formed with thefilament laying down multiple layers.

## **1.1 Process**

3D printing involves three steps:

- 1.) Make or download a 3D model
- 2.) Slice andexport the 3D model
- 3.) Build the 3D model

#### **1.1.1 Make a 3D Model:**

Currently, there are three ways tomaking a3D model.

**Designing From Scratch** You can use free CAD (computer-aideddesign) software such as 3DTADA, AutoCAD, SolidWorks, Pro-E, and our own software Happy 3D to design your own 3D model.

**3D Scanners** An alternative method to making a 3D model is to scanan object. 3D scanners work by digitizing a physical object, collectingits geometric data, and saving it to a file on your PC. There are alsoapps that can turn a mobile device into a 3D scanner.

**From the Cloud** The most popular way of obtaining a 3D model is to download it from websites that allow users to upload 3D models that they designed.

E.g. :www. thingiverse.com

#### **1.1.2 Slice and Export the 3D Model:**

Slice software is the software that prepares 3D models for printing and turns them into instructions for the 3D printers. FlashPrint is theslicing software used for the FlashForgeFinder.

Using FlashPrint, you can turn stl. files into g. or gx. files for printing. Then the files can be transferred to yourFindervia USB cable, USB stick or WiFi.

**Finder** support Simplify3D software, software not developed by FlashForge may need register or charge extra fee, please choose to use(or not) according to your needs.

#### **1.1.3 Build the 3D Model:**

Once the output file has been transferred to yourFinder, it will startto turn the 3D model into a physical object by laying down layers of filament.

## **Chapter 2: About Finder**

### **2.1About Your Finder**

#### **2.1. .1 Views**

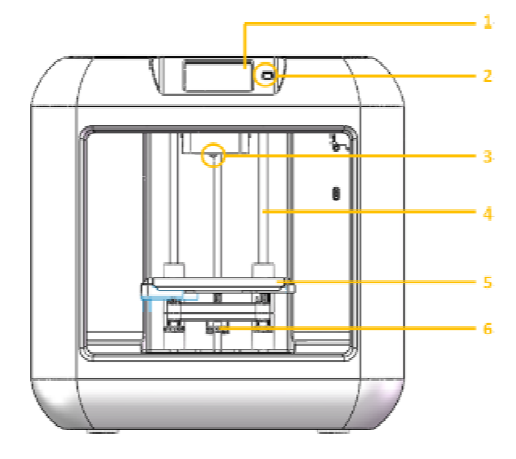

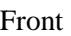

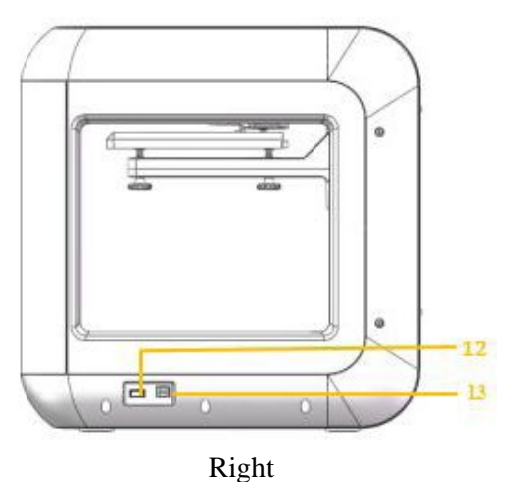

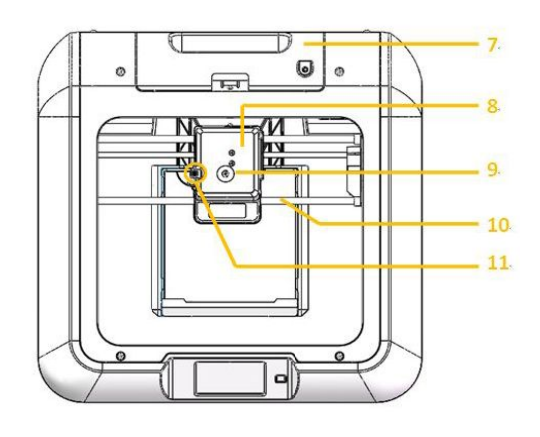

Top

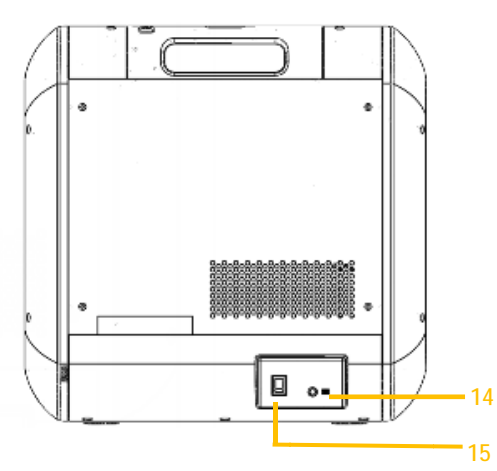

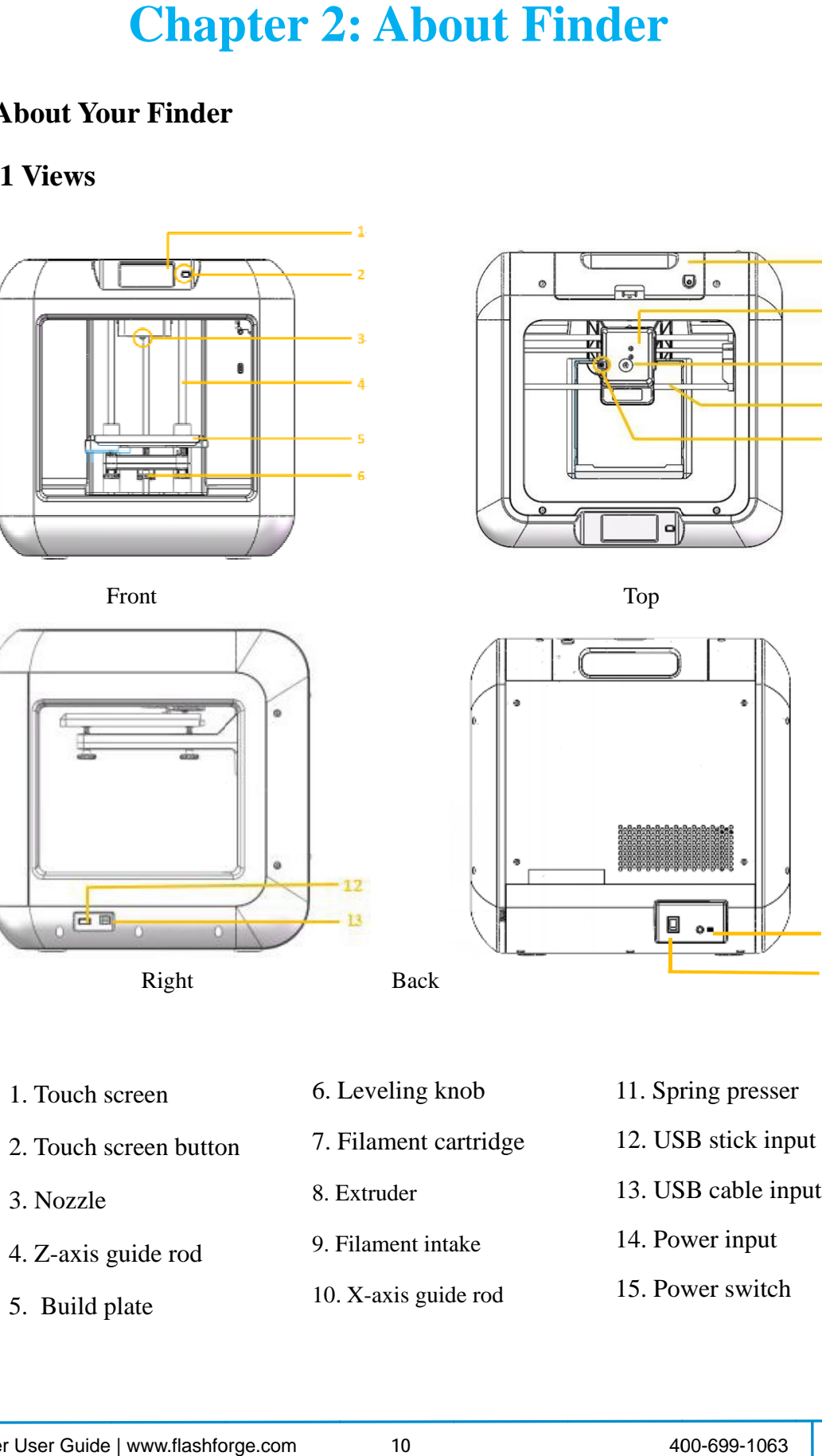

Back

### **2.1.2 Terms**

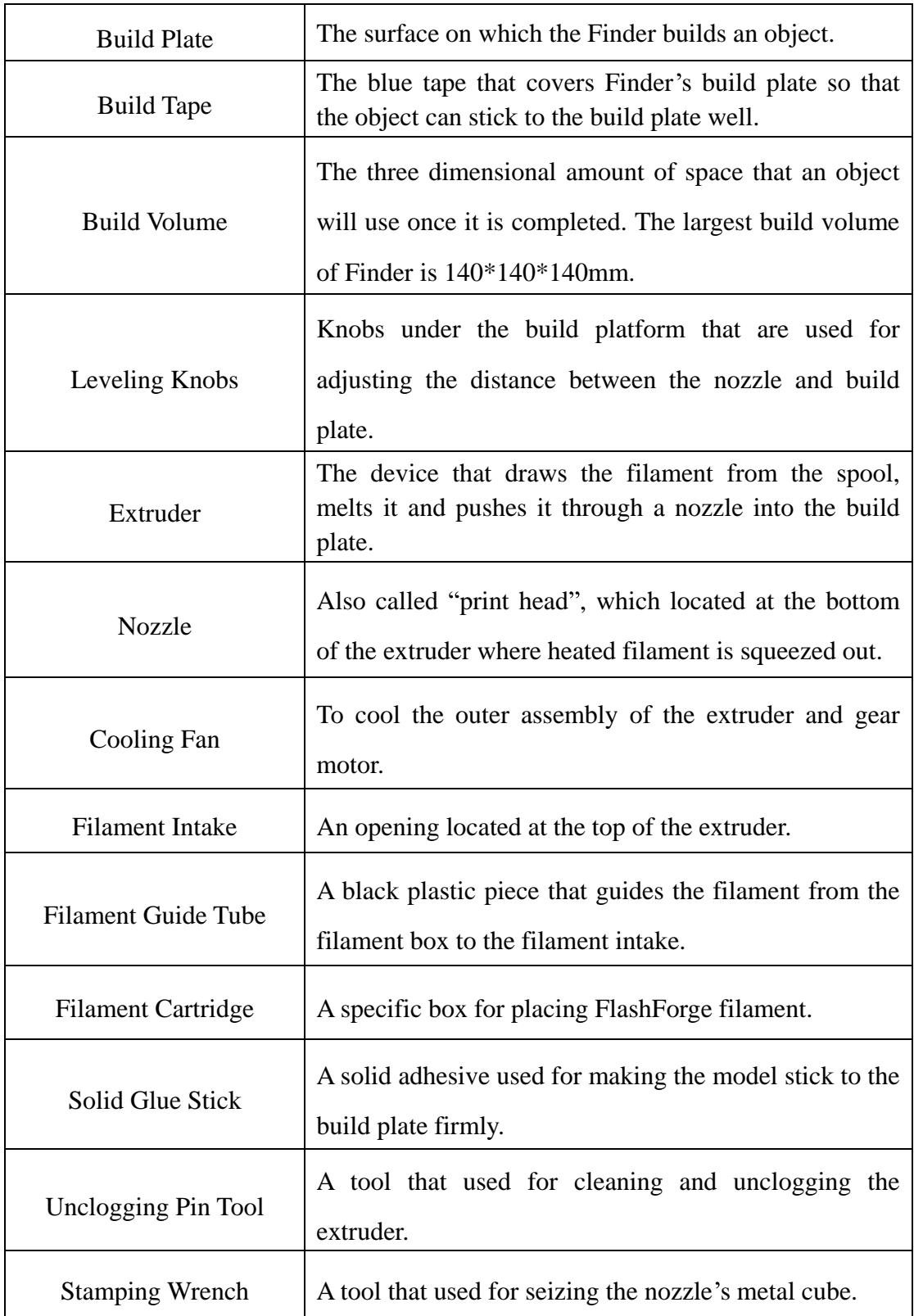

### **2.1.3 Reference**

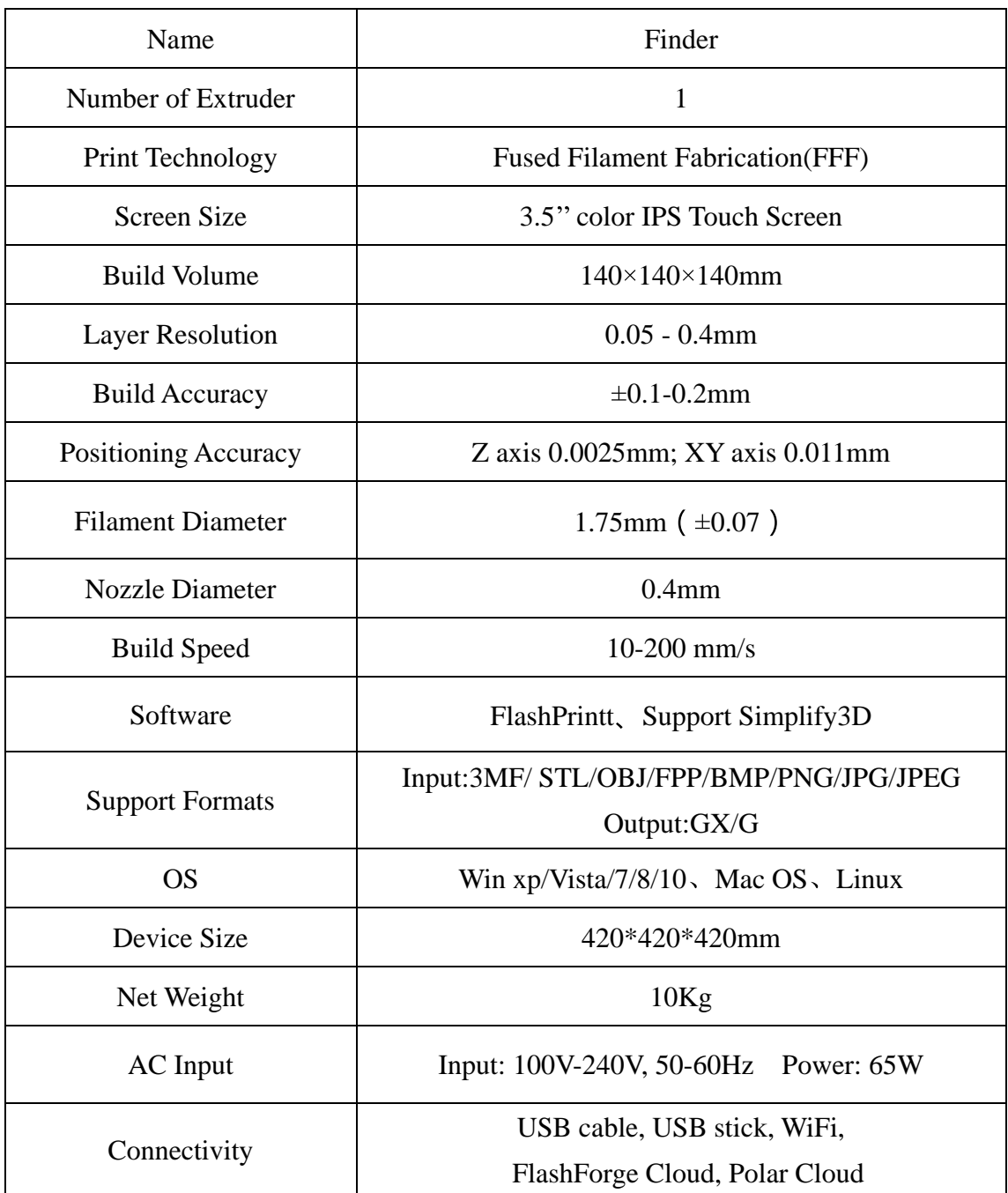

## 2.1.4.1 Interface Menus

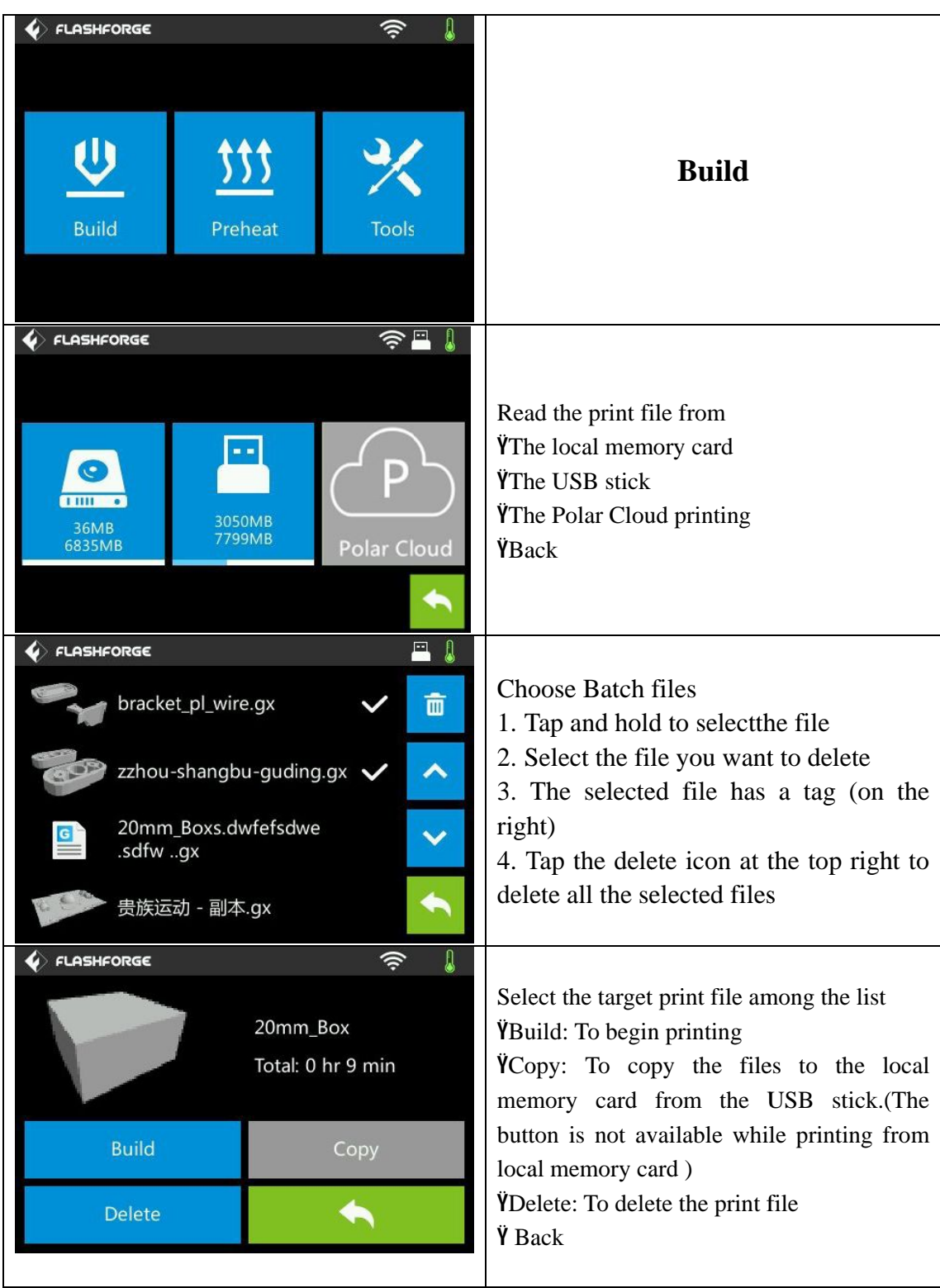

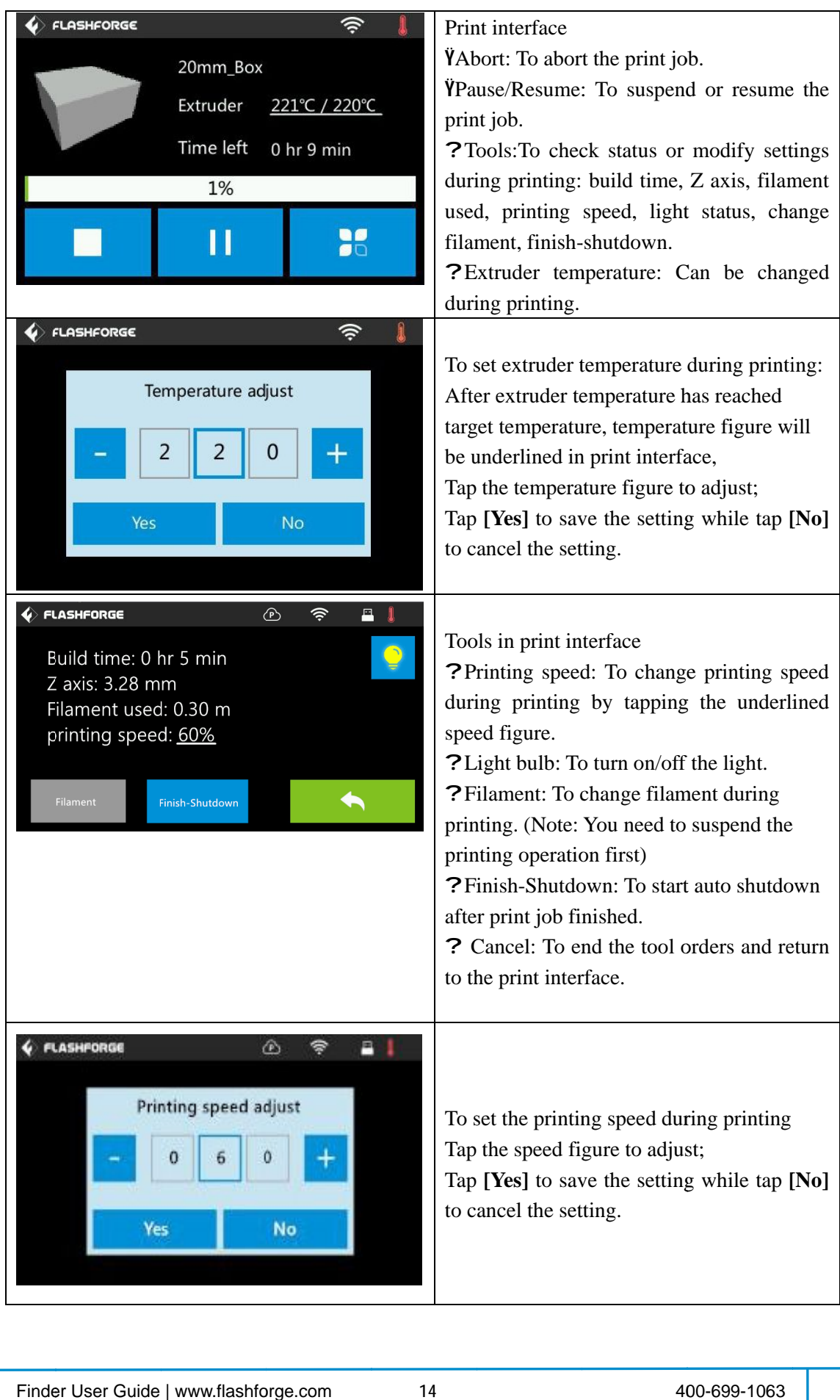

## **2.1.4.2Preheat Menus**

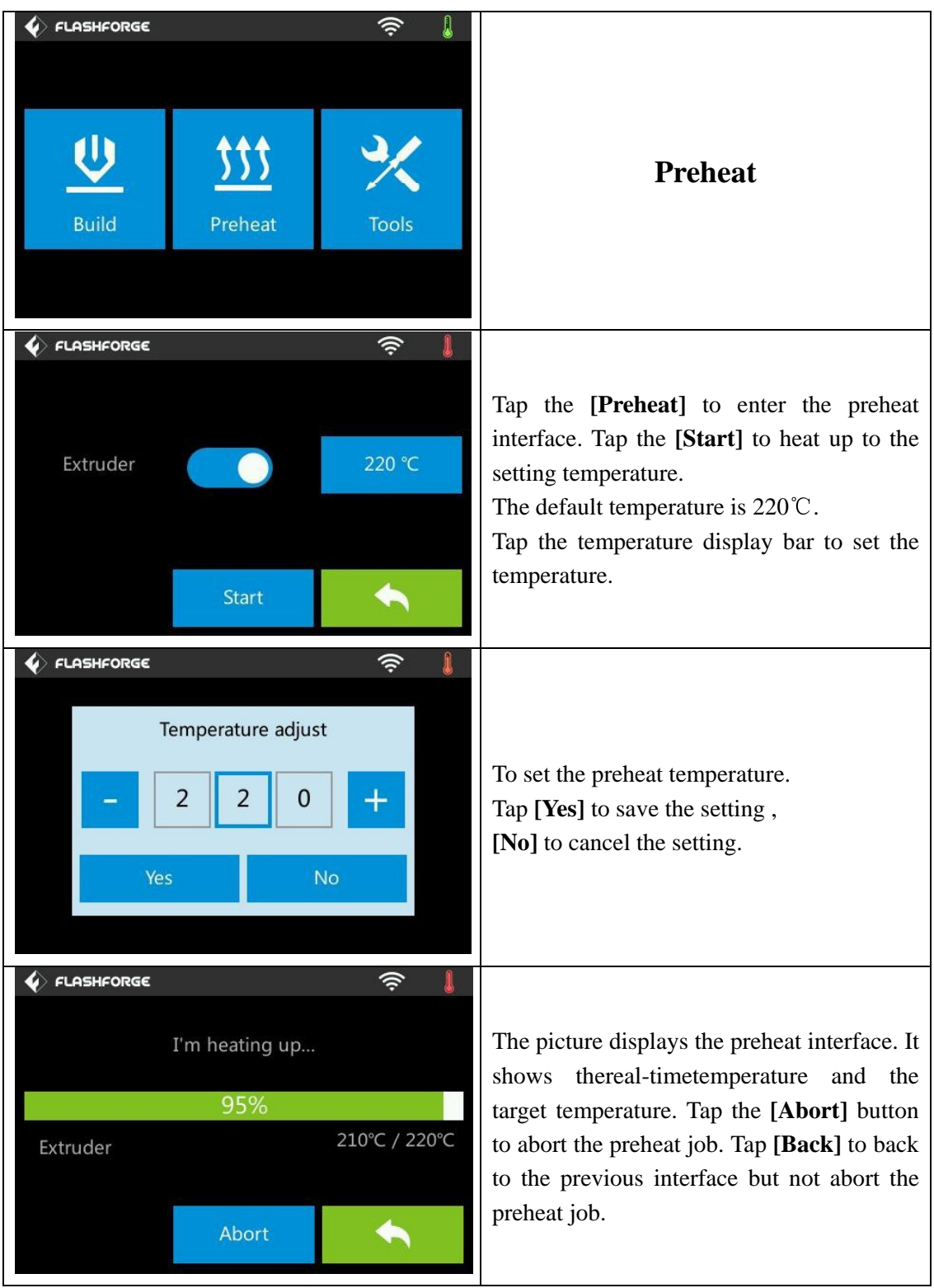

## **2.1.4.3Tool Menus**

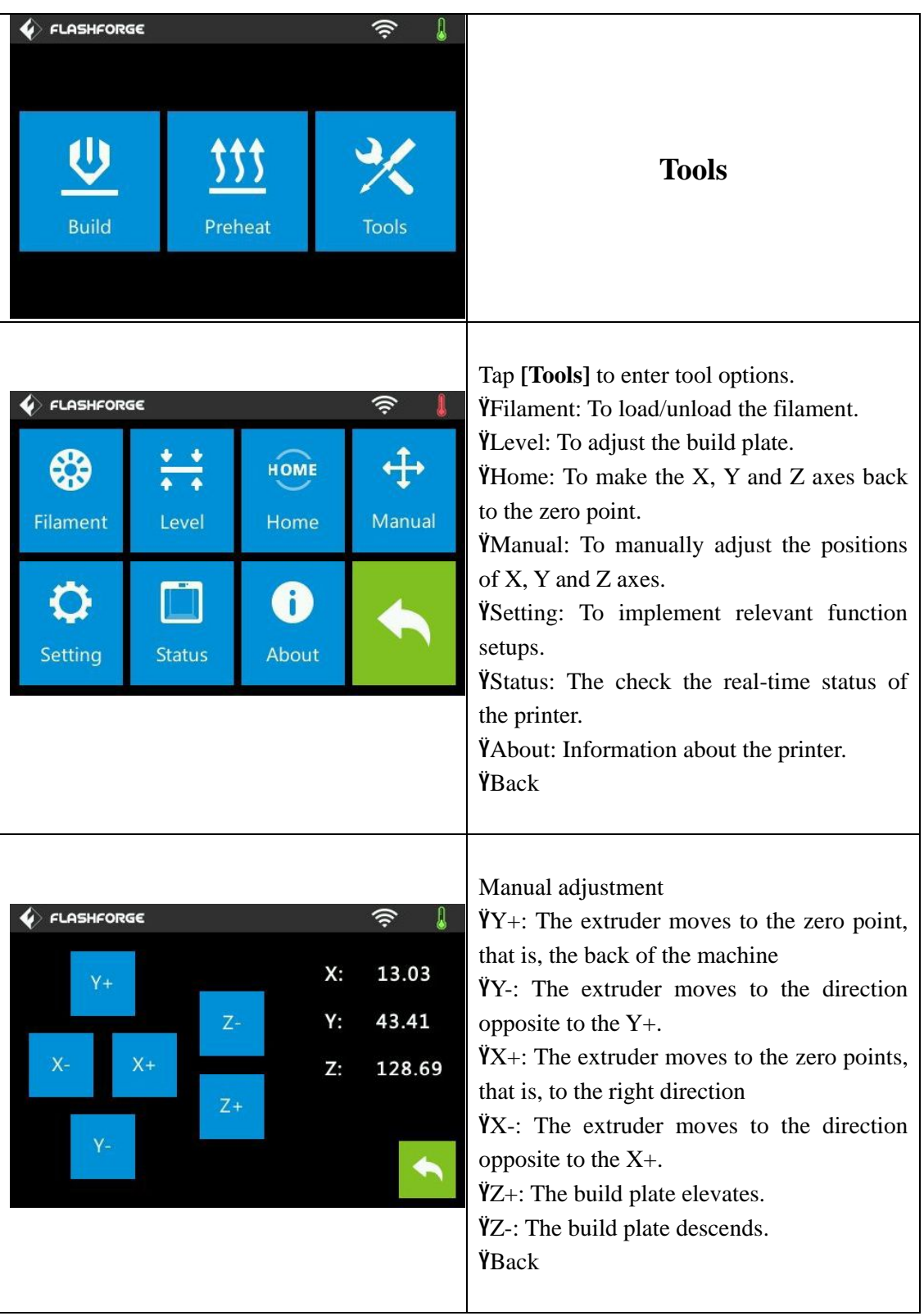

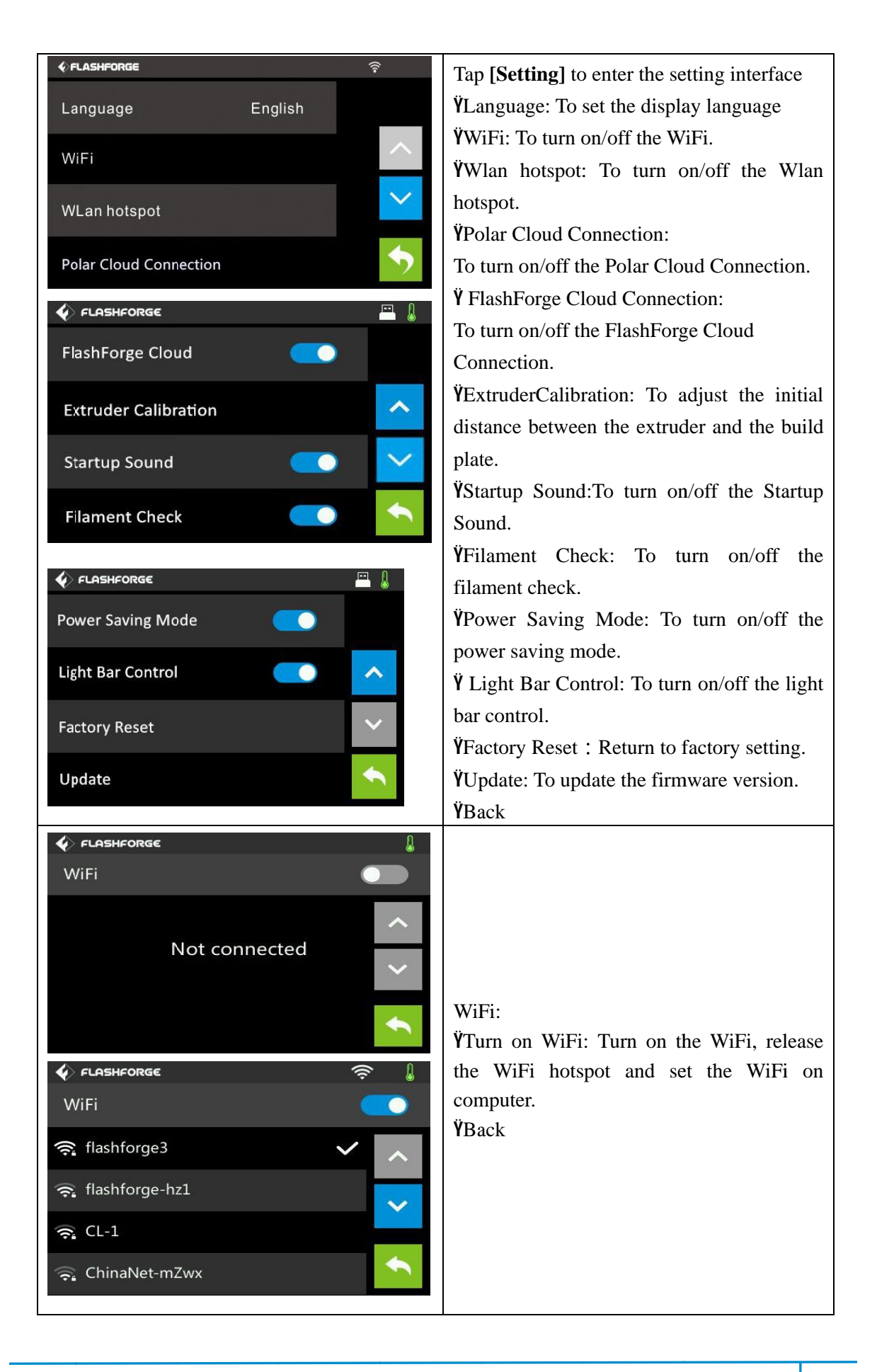

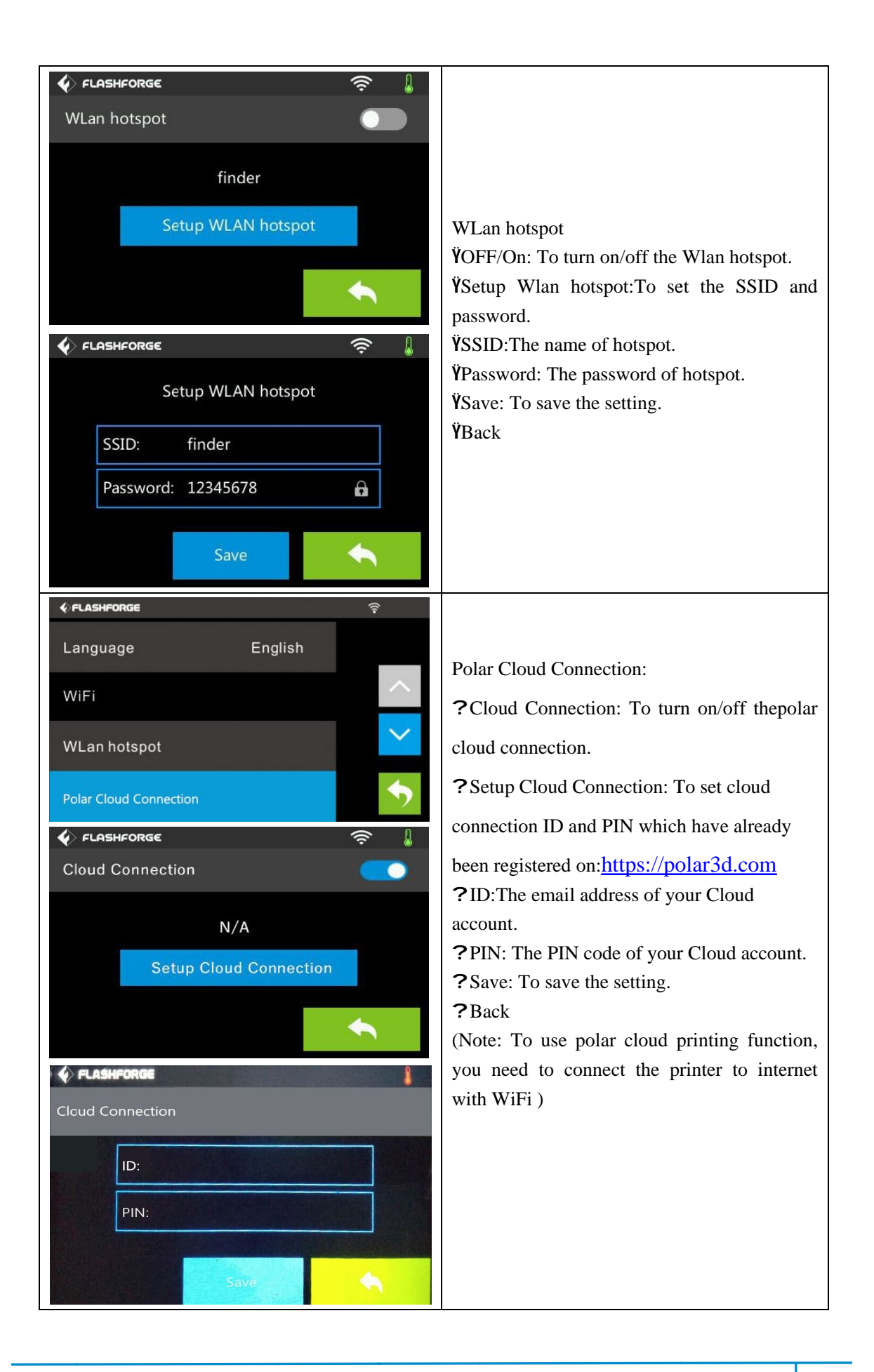

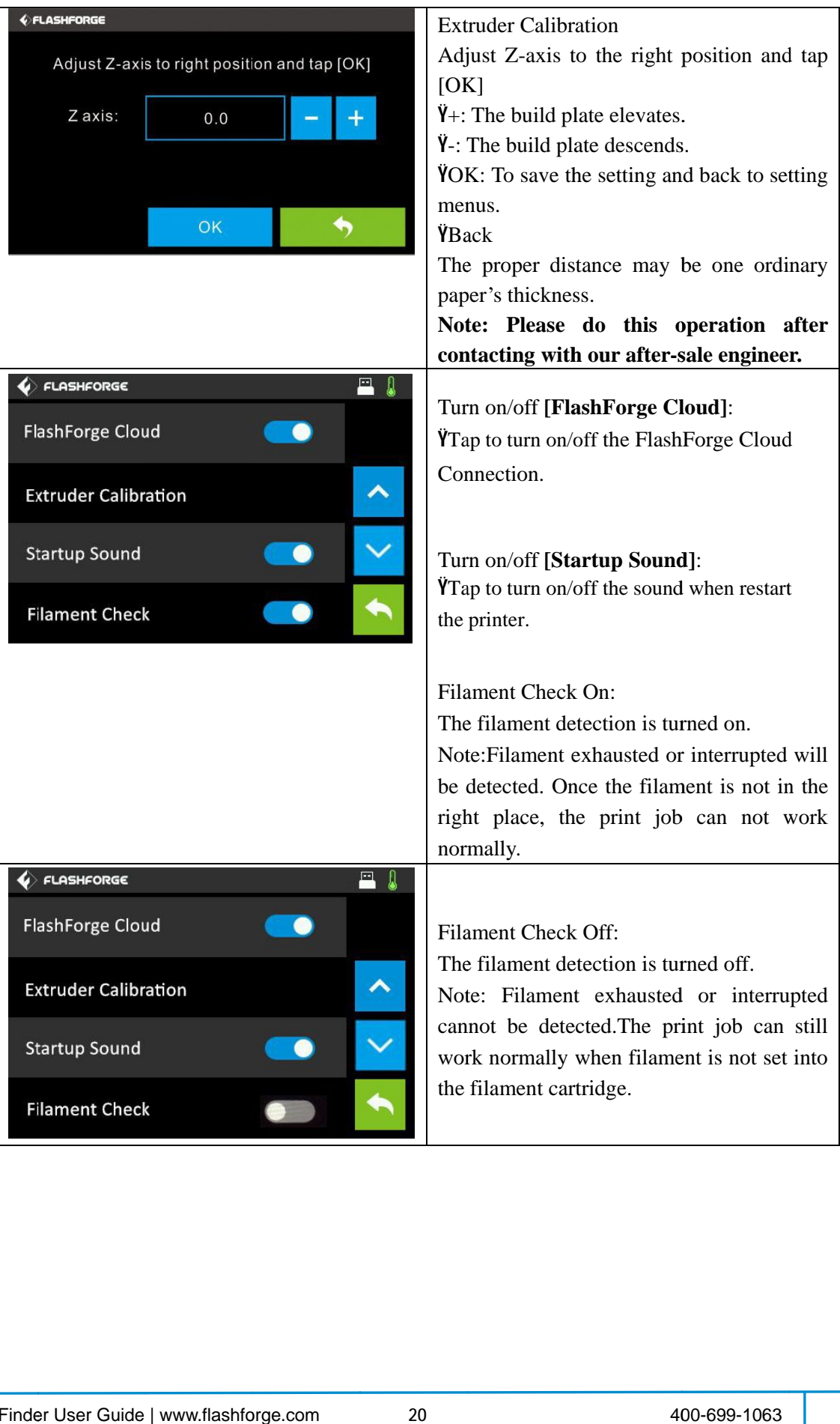

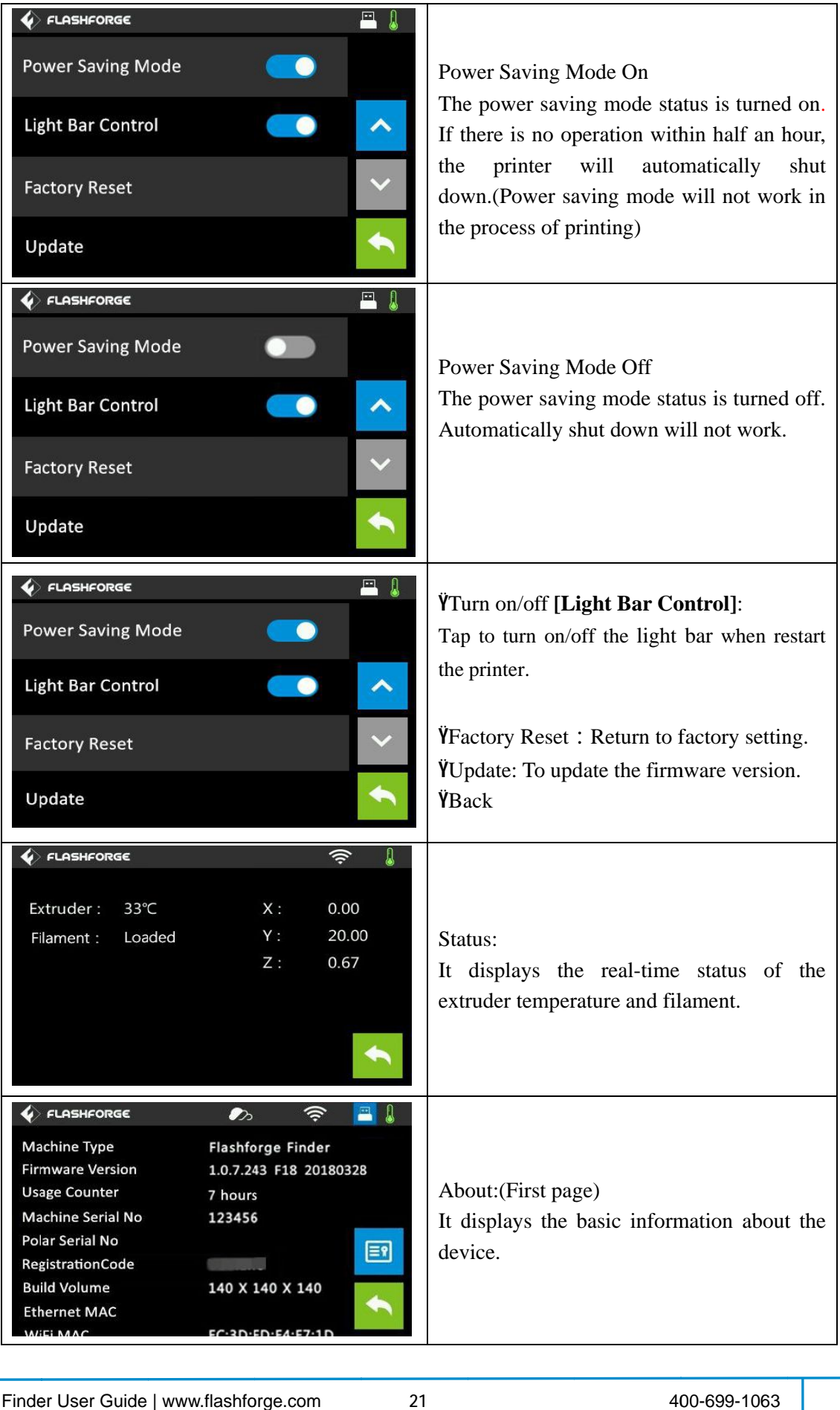

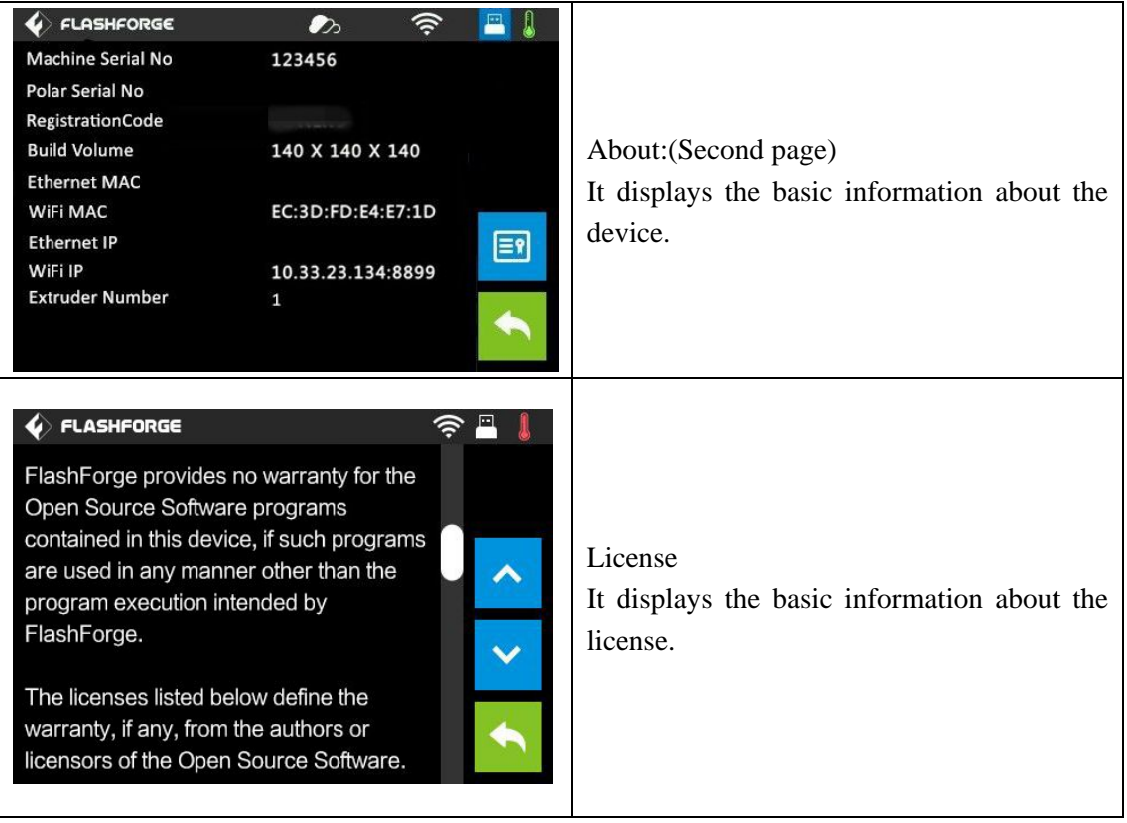

## **2.2 Accessor ries**

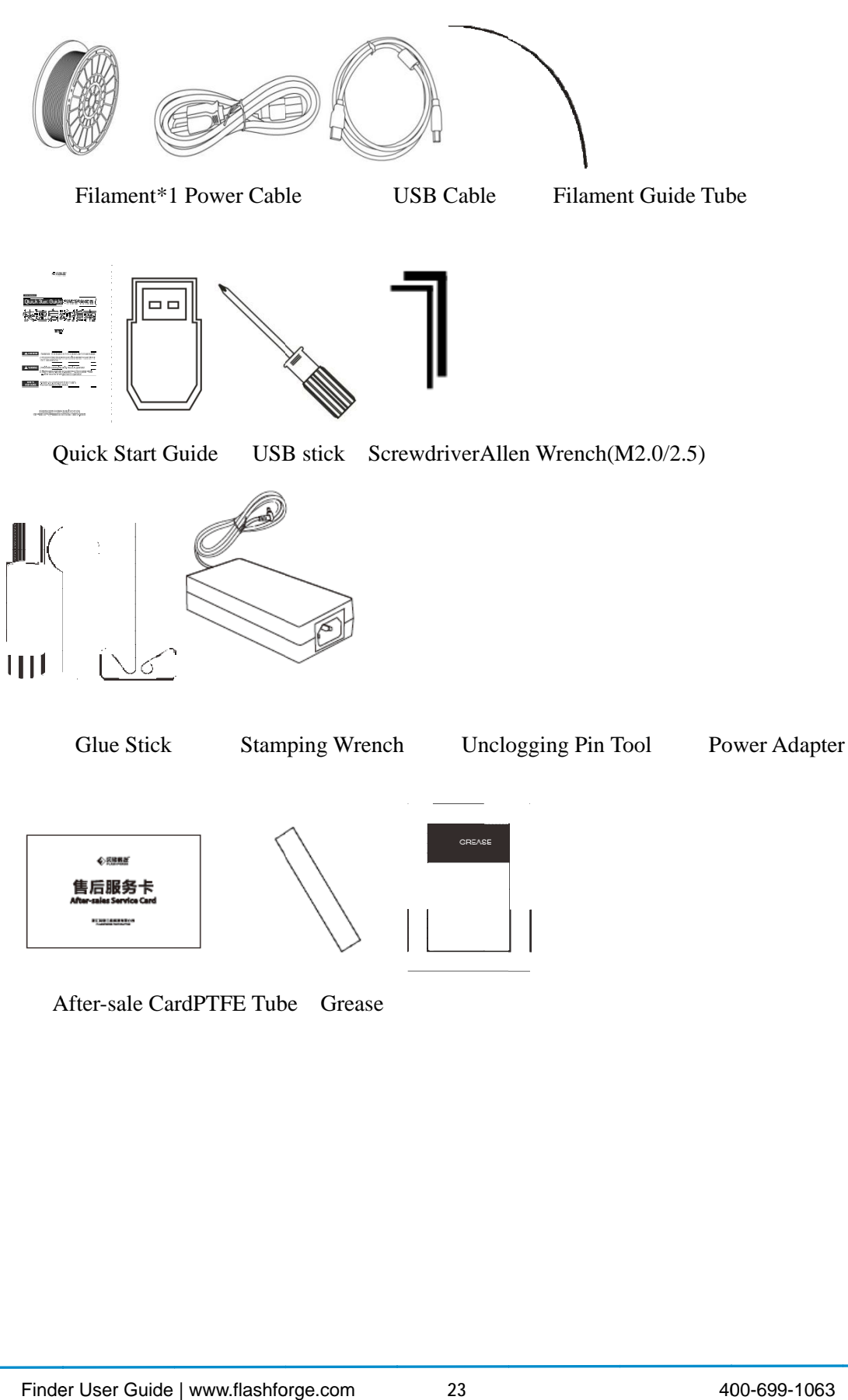

After-sale CardPTFE Tube Grease

# **Chapter 3: Unpacking**

## **(reference video Unpacking**

This chapter will present you the whole unpacking procedure of Finder 3D printer.**(Note: Make sure you read the whole unpacking guide)**

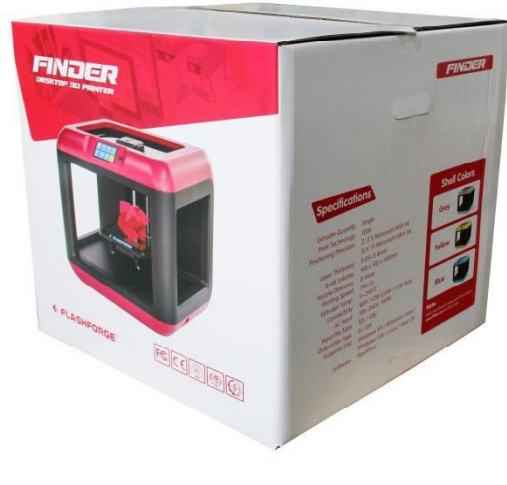

3-1

(3-1)Place the packaging box on a clean work surface.

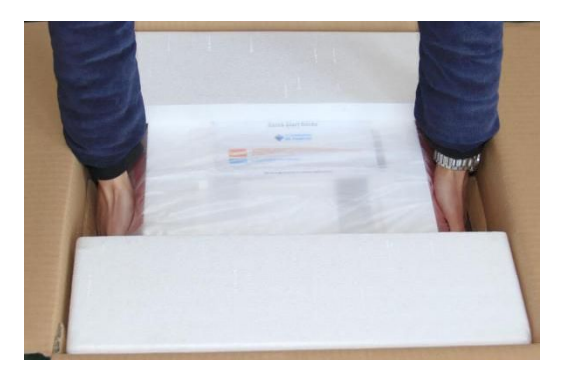

3-2 Open the box, grasp the two handles and then lift your Finder out of the box.

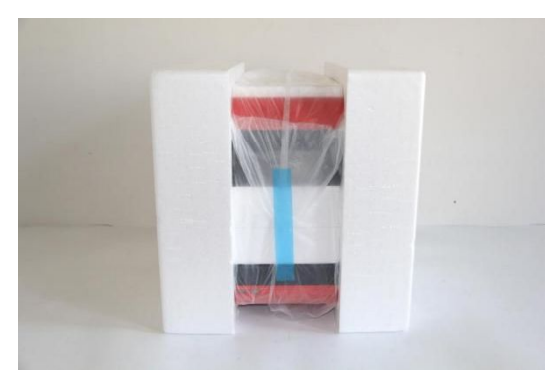

3-3

(3-3)Your Finder is wrapped by packaging materials, remove these materials step by step.

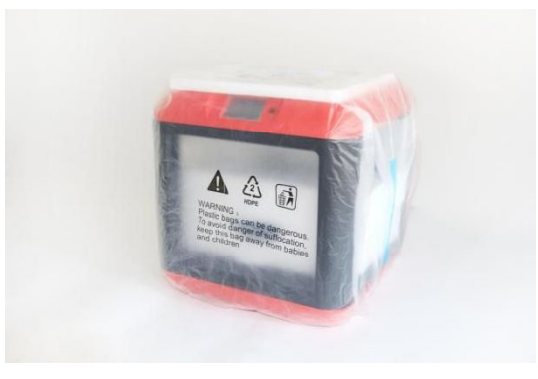

3-4

(3-4)Remove the side protective foam sheets.

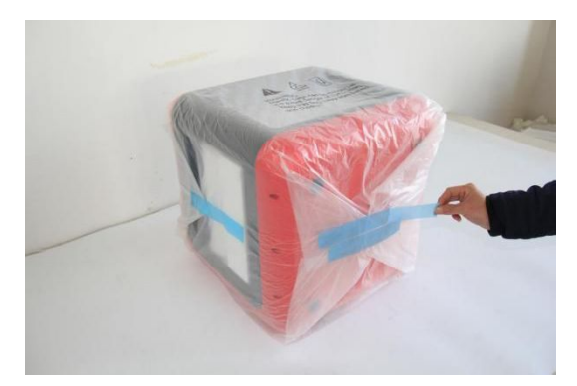

(3-5) Remove all protective wrapping, and then you will see your Finder.

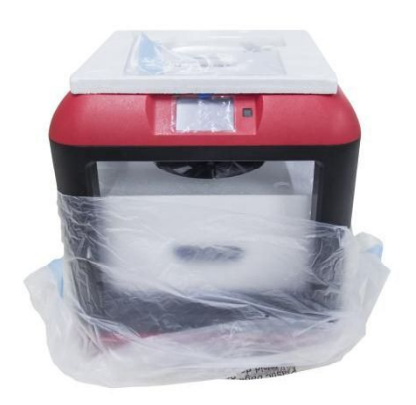

3-6

.

3-6 On the top foam sheet, you can see one Quick Start Guide and a tool bag( USB stick\*1, leveling knob\*1, Allen wrenches\*2, stamping wrench\*1, unclogging pin tool\*1, grease\*1, and screwdriver\*1).

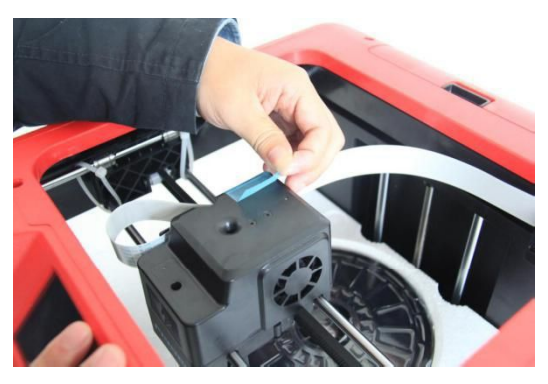

3-7

3-7 Remove the tape on the extruder for fixing the flat cable

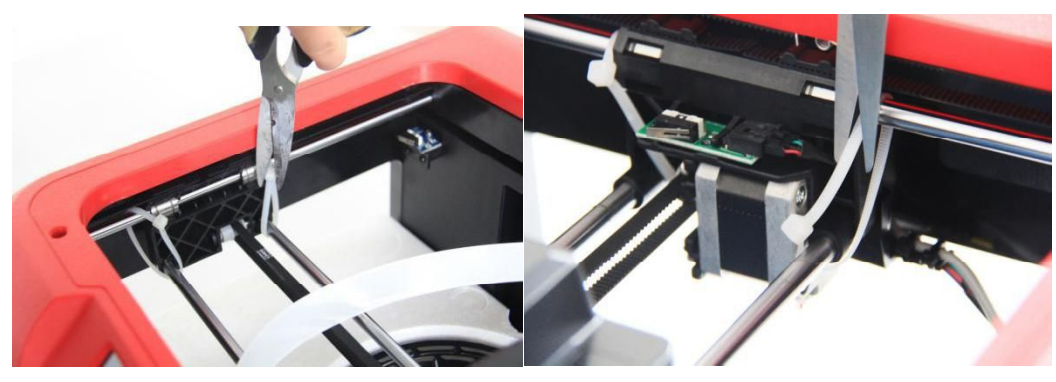

3-8

(3-8) Cut off four ribbons that used for fixing the guide rod. Then slide the extruder to make sure the extruder is in good condition.

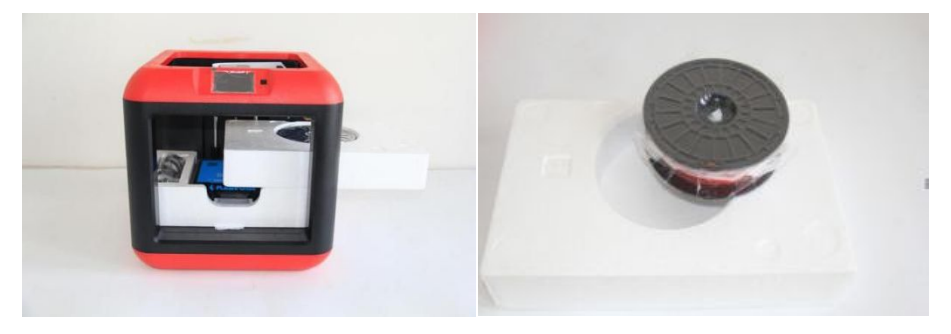

3-9

(3-9) Take the **filament(Assign random color)**out of the Finder.

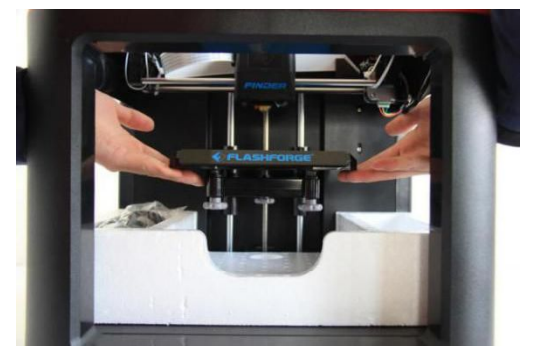

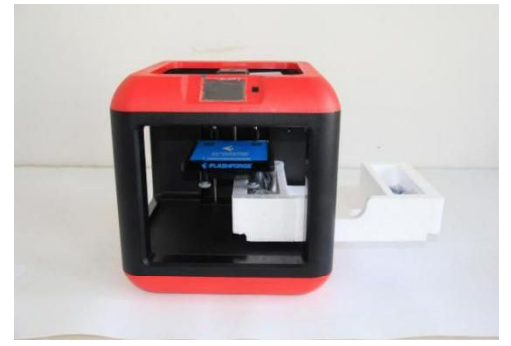

3-10

(3-10) Lift the build plate up and take out the glue stick, power cable, power adapter and USB cable.

Congratulations! You have unpacked your Finder. Next, let's move on to hardware assembly of Finder.

## **Chapter 4: Hardware Assembly**

Your Finder has been installed before leaving factory, you can start up the Finder for printing after mounting the filament spool and completing leveling.

## **4.1 Filament Installation**

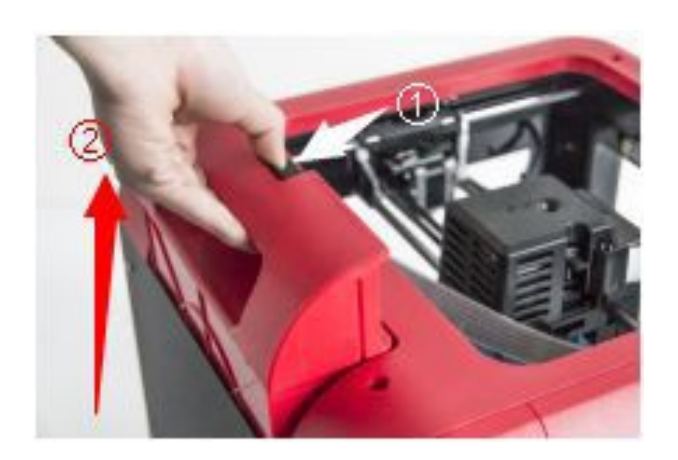

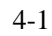

(4-1) The filament cartridge is at the rear of Finder. Lift the cartridge out of the Finder.

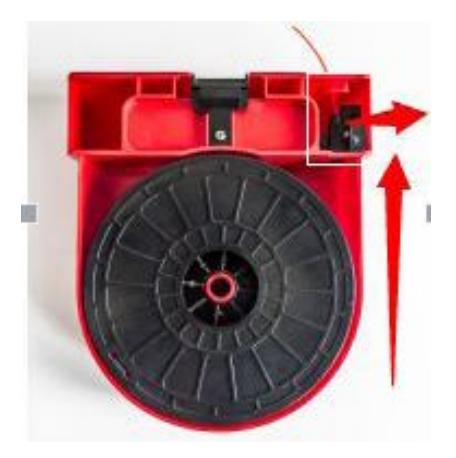

The black part isFilament Detecting

E ip

4-2

(4-2) Take out the filament and thread it through the filament detecting equipment.

**(Note: The filament should feeds from the bottom of the spool towards the top )**

After installing the filament, put the cartridge back to the printer.

### **4.2 Printer Start-up**

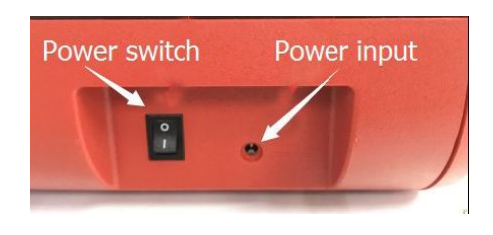

 $4 - 3$ 

(4-3)Insert the power supply into the power input on the back of the Finder and plug the power cable into an electrical outlet. Then turn on the power switch.

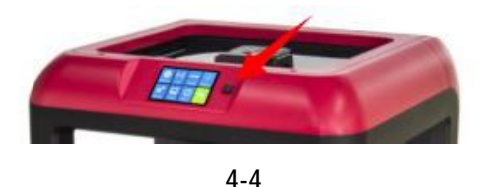

(4-4) Press the touch screen button to start the device.

## **4.3 Loading Filament**

For stable filament loading and proper device protection, you need to install the filament guide tube properly.

(4-5) Take out the filament guide tube, thread the filament from the filament cartridge through the tube.

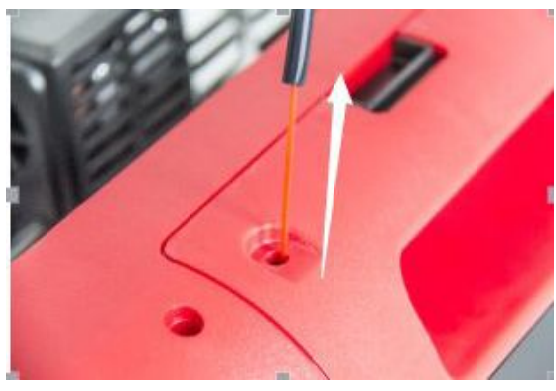

(4-6) Insert the filament from the filament guide tube into the filament intake.

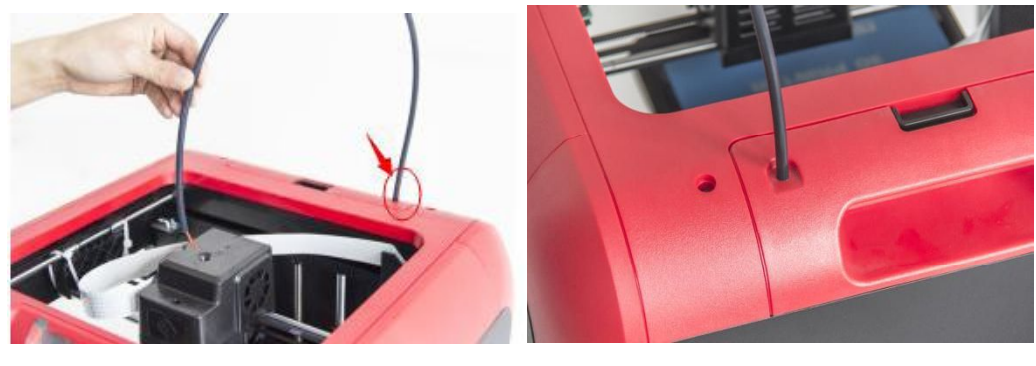

4-6

Next, we will load the FlashForge filament.**(Note: Please lower the build plate to increase the distance between the nozzle and build plate to 50mm at least for avoiding nozzle jam.)**

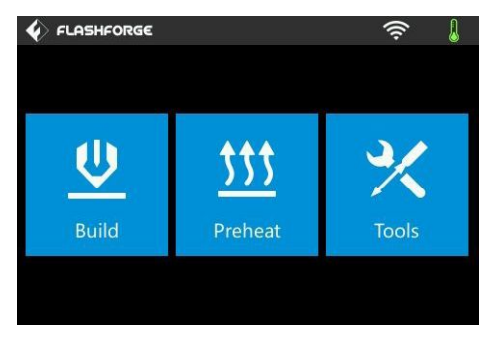

4-7

(4-7) Tap**[Tools].**

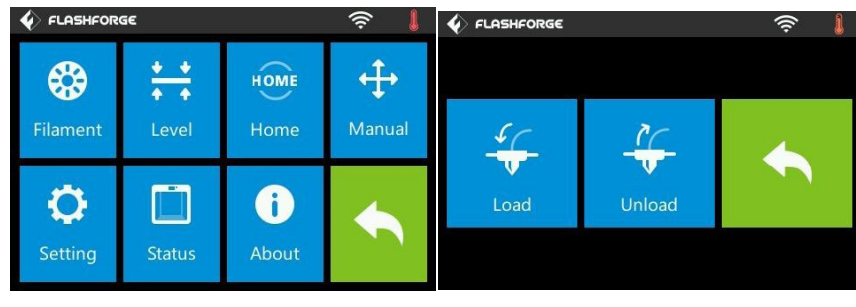

4-8

(4-8) Tap **[Filament]--[Load]**

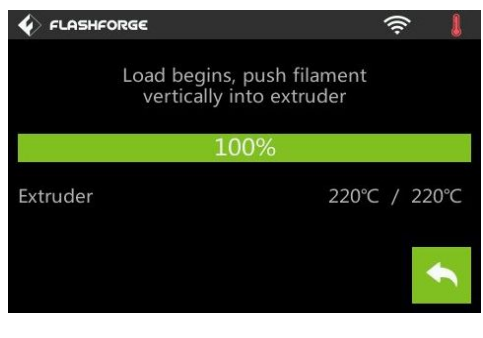

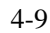

 $(4-9)$  After the extruder's temperature reaches  $220^{\circ}$ , the printer will sound a beep to prompt you to load the filament into the extruder.

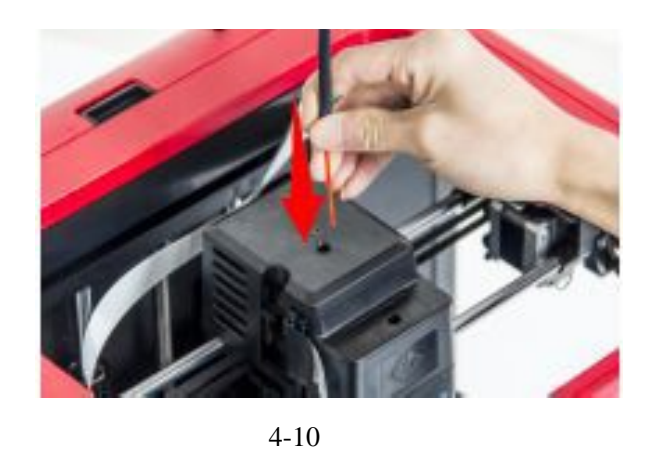

 $(4-10)$  Press the spring presser, and then insert the filament into the extruder at an upright angle. Then the filament will be drawn through the extruder. Do not tap **[Cancel]** until the filament load the extruder steadily.

## **4.4 Unloading Filament**

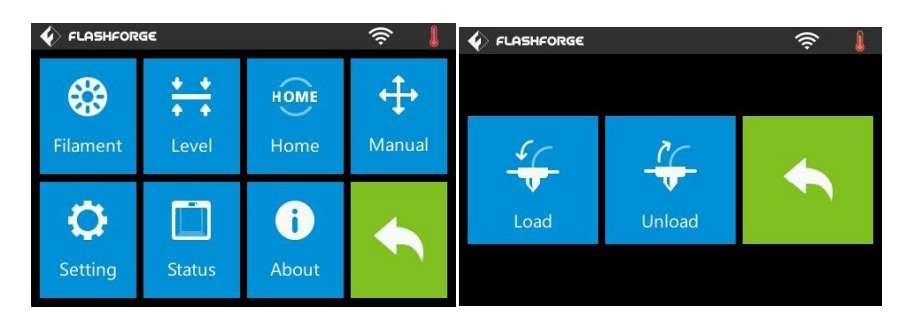

4-11

(4-11) Tap **[Tools]-[Filament]-[Unload]** and the extruder starts heating up.

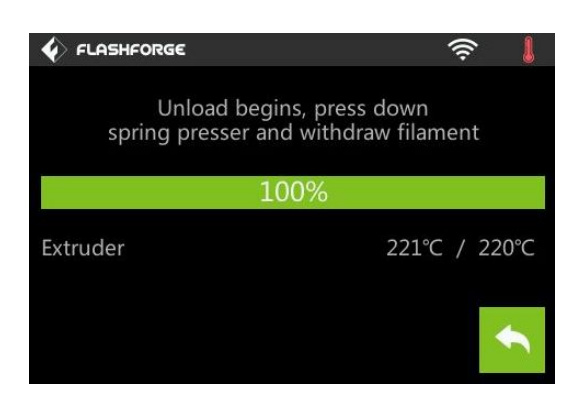

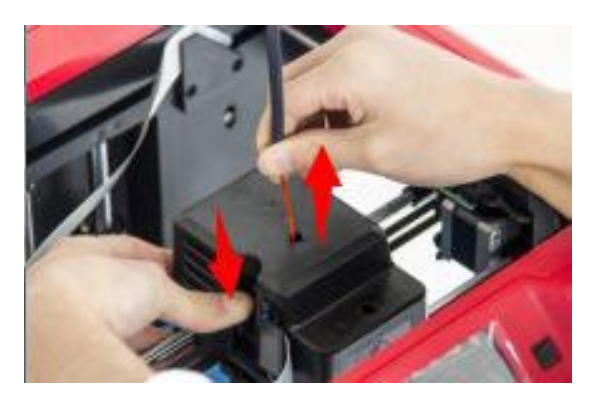

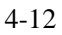

(4-12) After the extruder reaches  $220^{\circ}$ C, the printer will sound a beep to prompt you to unload the filament from the extruder. Press the spring presser, press down the filament for about three seconds and gently pull the filament out.

**Note: Do not pull out the filament with force as it will damage the gears. If the melted filament has cooled down in the extruder, please repeat the steps above.**

## **Chapter 5: Build Plate Leveling**

Finder creatively adopts three-point intelligent leveling system, which will give clear and comprehensive feedback to users. There are three spring-loadedknobs under the build platform. The distance between the plate and nozzle increases while tightening the knobs. On the contrary, the distance reduces.

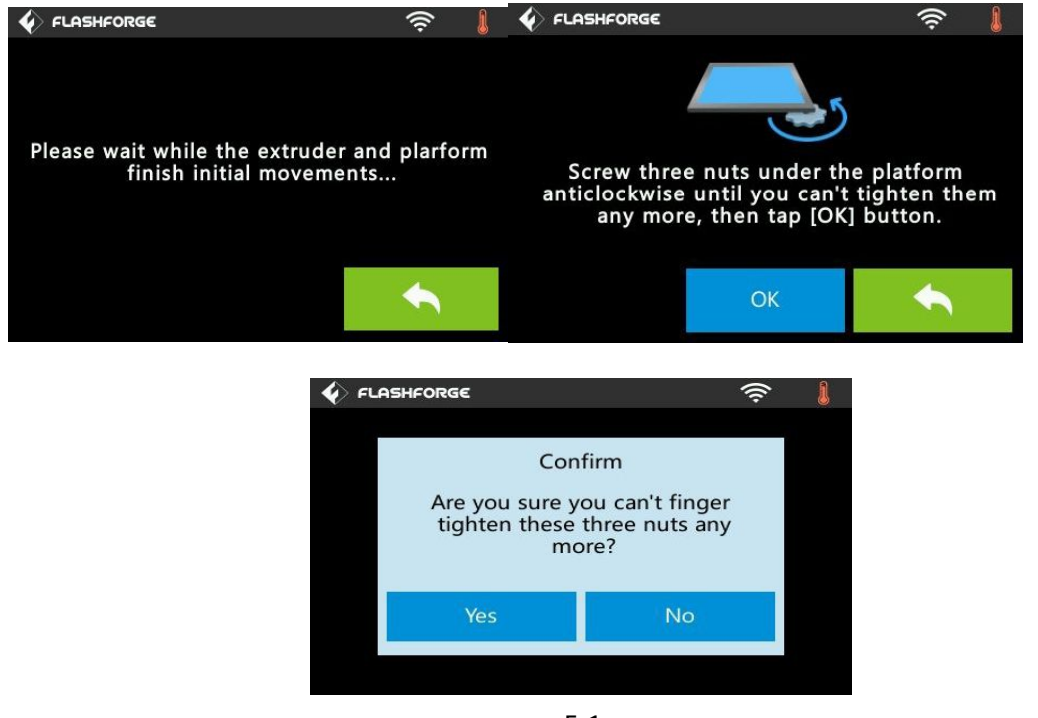

5-1

(5-1) Tap **[Tools] - [Level]** on your Finder touch screen. Please wait while the extruder and platform finish initial movements. After that, operate according to the guide on the touch screen.

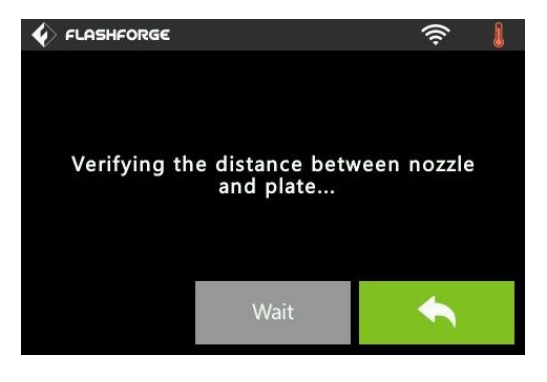

5-2

(5-2) After tapping **[Yes]**, the extruder starts to move towards the first point and theplate moves up and down to verify the distance between nozzle and plate.

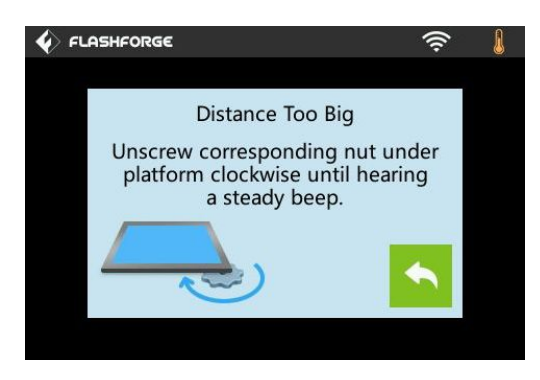

5-3

(5-3) When it shows that the distance is too big, please unscrew corresponding nut under platform clockwise until hearing a steady beep and the **[Verify]** button appears.

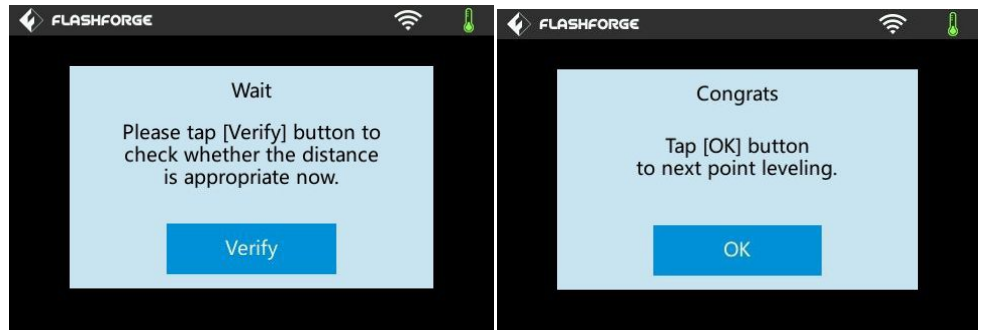

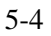

(5-4) If the distance is appropriate, tap **[OK]** to second point leveling. If still not, please follow the prompts to adjust again till you see **[OK]** button.

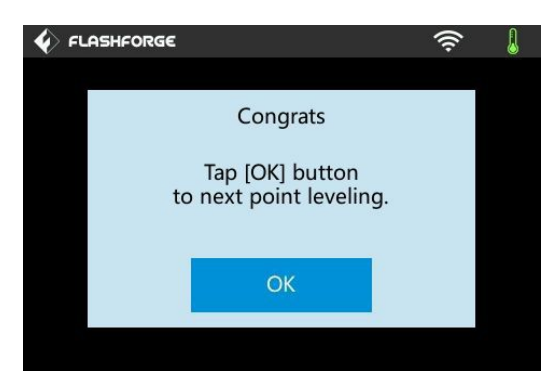

5-5

(5-5) Repeat steps 2 through 4 above to complete second and third points leveling and then Tap **[Finish]** to exit.

## **Chapter 6: About Software**

This chapter talks about the basic function of FlashPrint. For more information about advanced function, you can browse our website [www.FlashForge.com](http://www.FlashForge.com).

## **6.1 Software Installation**

### **6.1.1 Software Acquisition**

**Method 1:** To get the installation package from the USB stick in the toolkit.

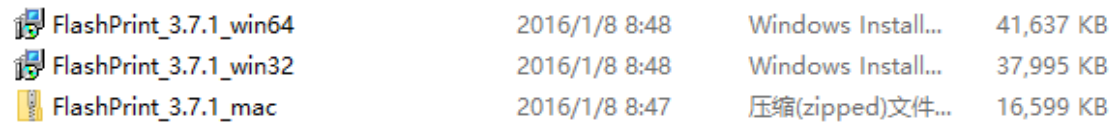

**Method 2:** Open the link below to download the installation package:

<http://www.flashforge.com>

**Steps:**

**Support---Downloads---FlashPrint---choose the software version---download**

### **6.1.2 Software Installation and Start-up**

1. Decompress the zipped file or start the installation program, and then install the software according to the direction.

2. Start the software with the start menu shortcut or by clicking the software icon.(See

6-1)

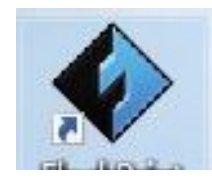

6-1
# **6.2 Exploring FlashPrint**

# **6. 2.1 Machine Type Selection**

**Note!** After starting FlashPrint, you need to select the target machine type first.

When you start FlashPrint, a dialog box will pop up. Just select FlashForge Finder in the machine type list and click **[OK]**. You can also change the machine type via clicking **[Print]**--**[Machine type]**. See graphic 6-2:

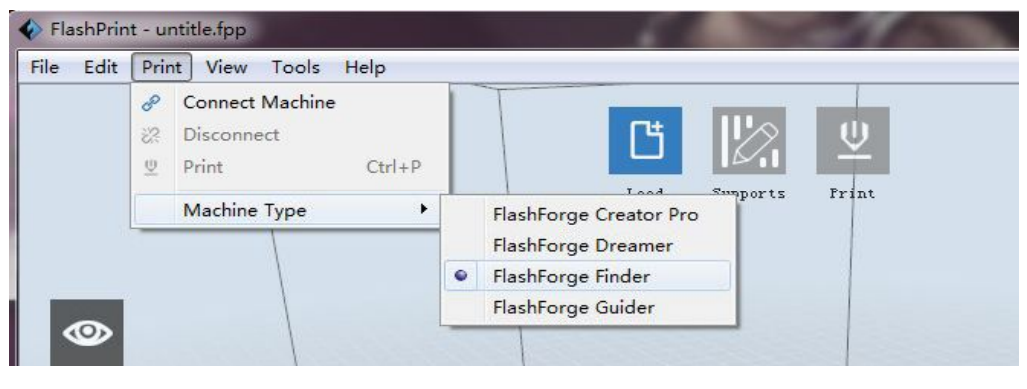

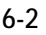

# **6.2.2 Software Introduction**

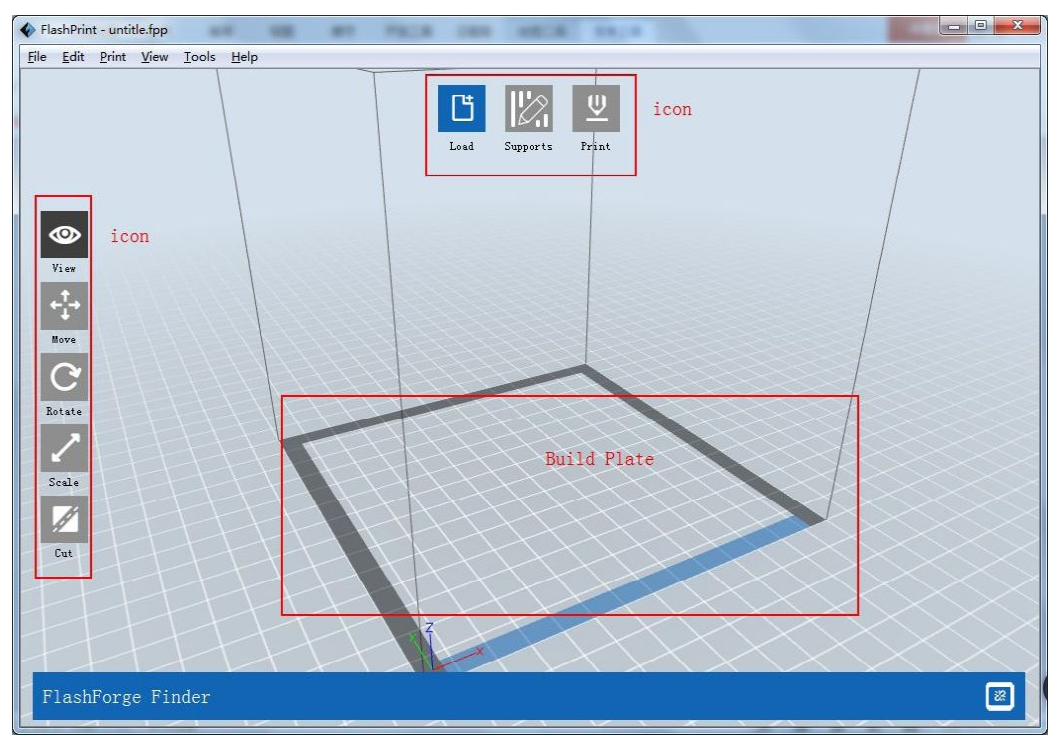

6-3

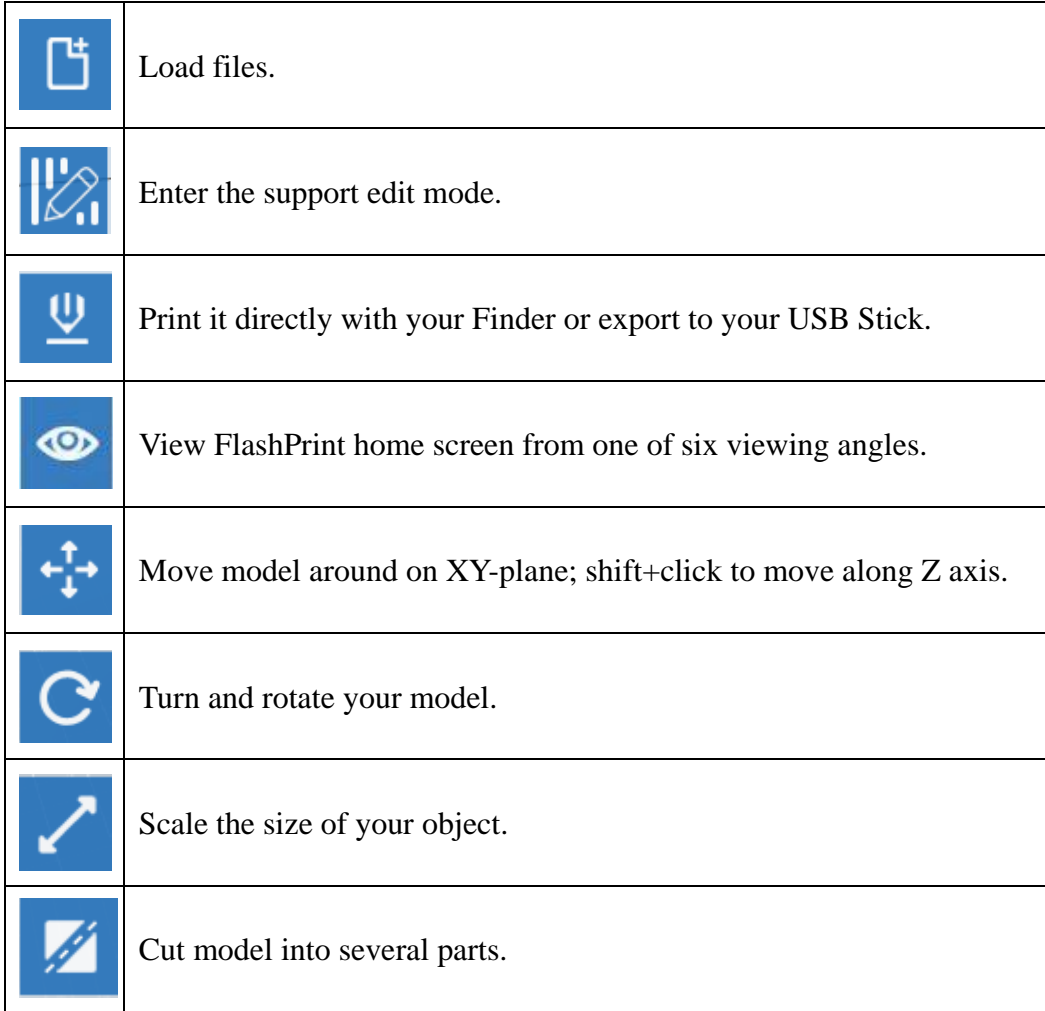

# **6.2.3 Loading**

You can load a model file or Gcode file into your FlashPrint by the following six methods:

**Method 1:** Click the **[Load]** on the main interface. Then select the object file.

**Method 2:** Select the file for loading and drag the file to the main interface of the software.

**Method 3:** Click [**File**]--[**Load File**]. Then select the object file for loading.

**Method 4:** Click [**File**]--[**Examples**] to load the example files

**Method 5:** Click [**File**]--[**Recent Files**] to load the files opened recently.

**Method 6:** Select and drag the target file to the icon of FlashPrint.

**Note:**3D models can be stored as**.STL, .OBJ, or .FPP file and** support editing by

#### FlashPrint.

#### **Generating Rilievo**

Loading a png, jpg, jpeg, bmp picture file into the FlashPrint. And the following dialogue box(6-3) will pop up. The setting box includes settings for shape, mode, maximum thickness, base thickness, bottom thickness,width, height, top diameter and bottom diameter.

Shape: including plane, tube, canister and lamp.

Mode: including "darker is higher" and "lighter is higher".

Maximum thickness: Z value of the model

Base thickness: The minimum raft thickness and the default value is 0.5mm

Width: X value of the model

Depth: Y value of the model

Bottom thickness: For tube, canister and lamp to set up bottom thickness

Top diameter: For tube, canister lampand seal to set up the top diameter

Bottom diameter: For tube, canister, lampand seal to set up the bottom diameter

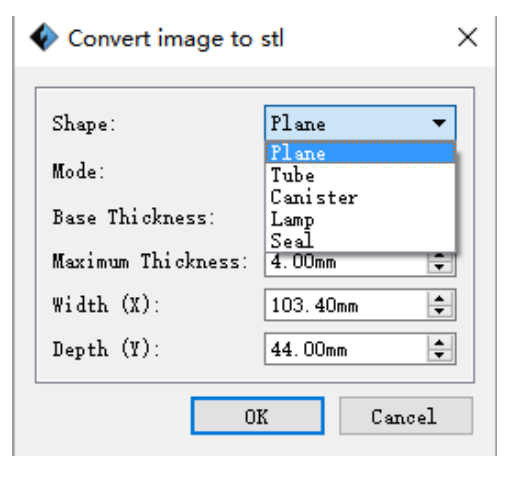

6-4

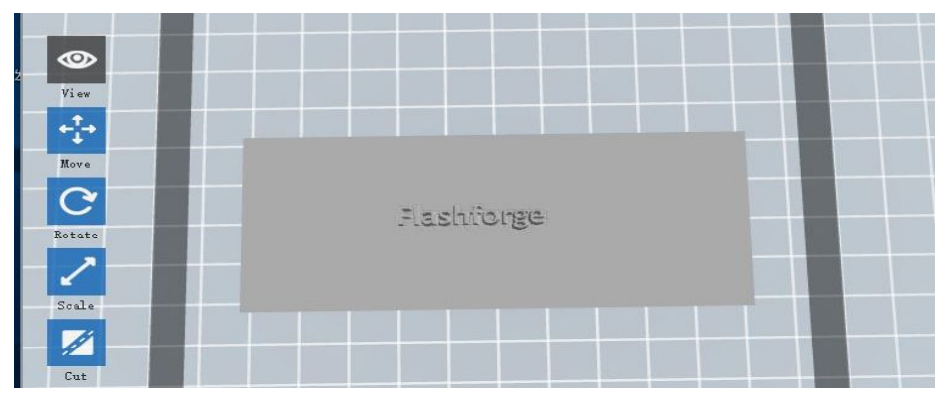

Plane(6-5)

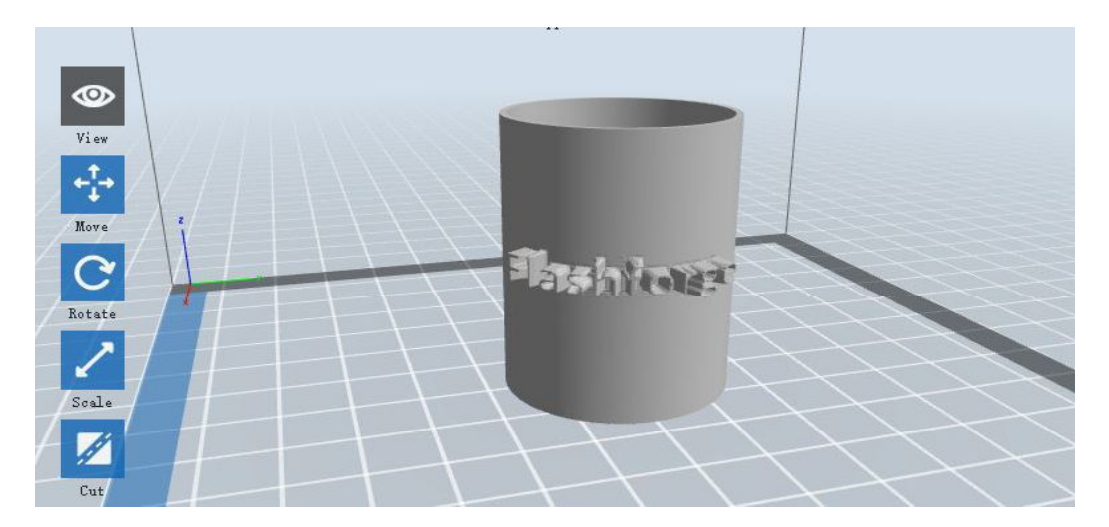

Tube  $(6-6)$ 

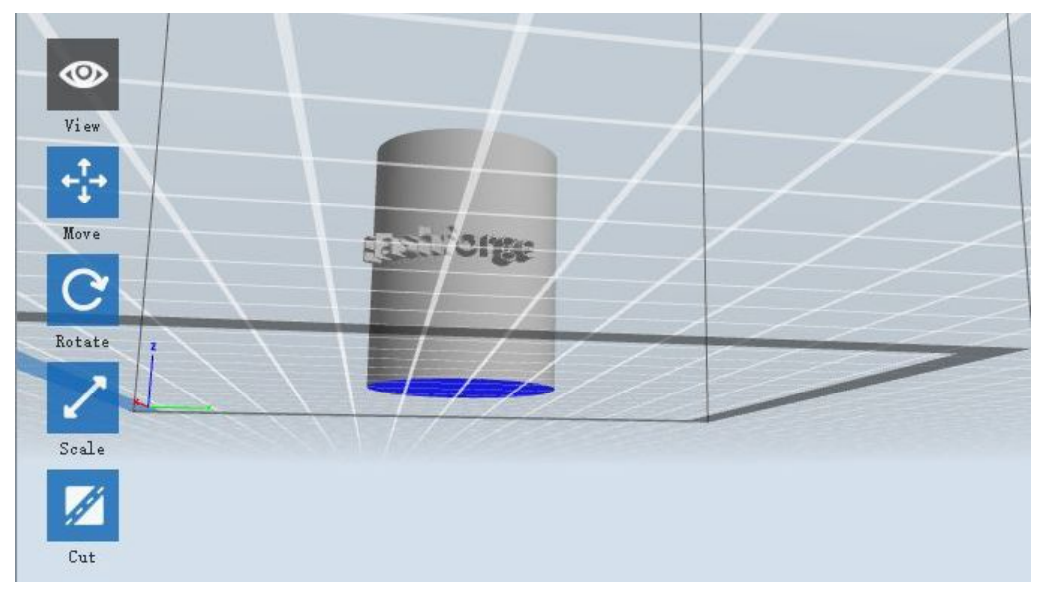

Cansiter(6-7)

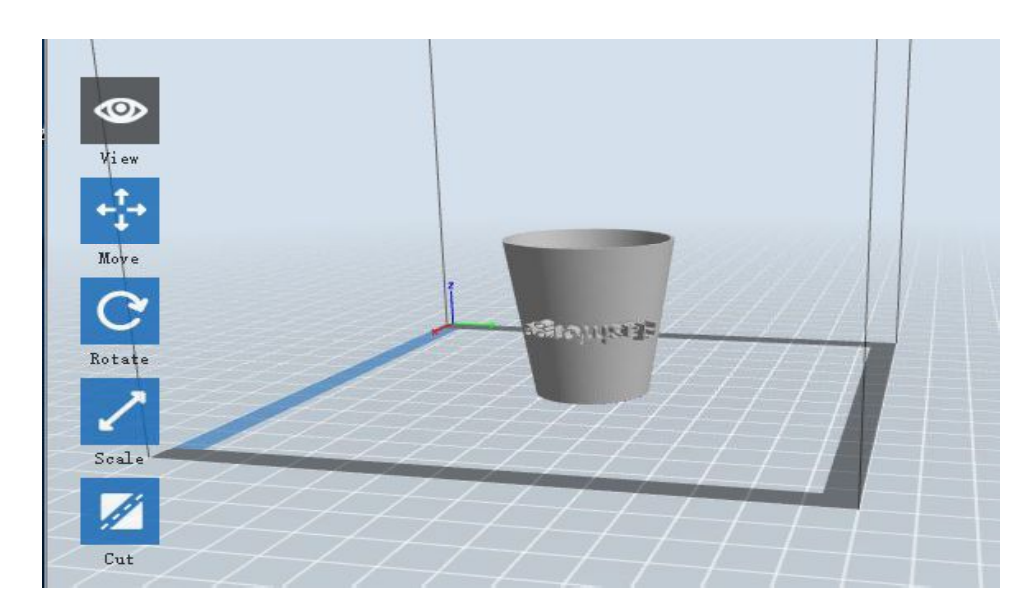

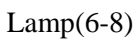

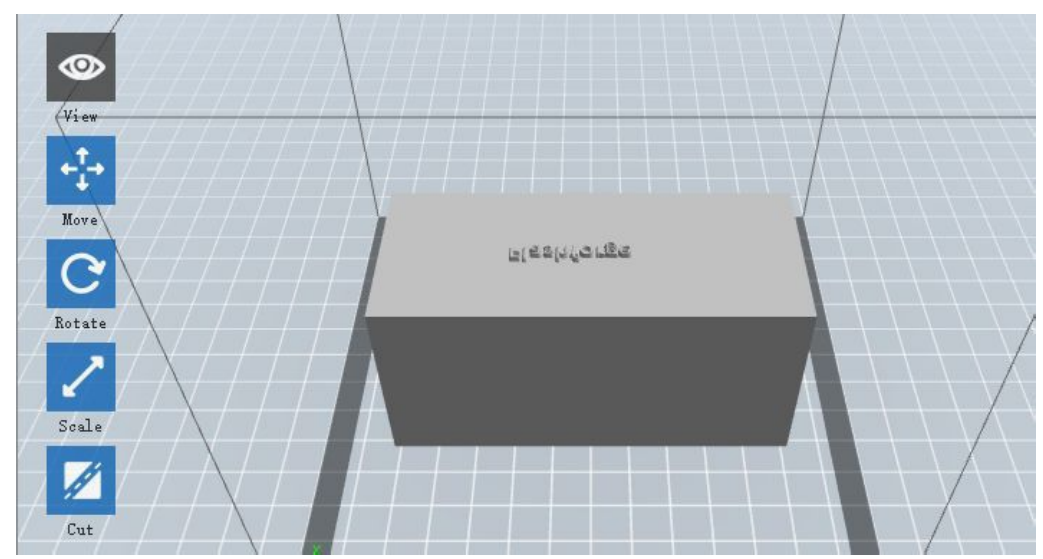

Seal(6-9)

# **6.2.4 Views**

# **Changing views**

Change model views by moving, rotating, scaling.

#### **Drag**

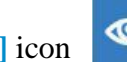

Click the **[View]** icon  $\bullet$  and then you can move the object by the following three

methods:

**Method 1:** Hold down the left mouse button and drag.

**Method 2:** Hold down the mouse wheel and scroll up and down.

**Method 3:** Hold down the**Shift** key, hold down the right mouse button and drag.

# **Rotate**

Click the **[View]** iconand  $\bullet$  is you can rotate the object by the following two methods:

**Method 1.** Hold down the right mouse button and drag.

**Method 2.** Hold down the**Shift**key, hold down the left mouse button and drag.

#### **Scale**

Rotate the mouse wheel to enlarge or shrink the build plate.

# **2**Set **View**

Allows users to view the object on the build plate. Six views are under the view menu, that is, home view, bottom view, top view, front view, back view, left view and right view.

**Method 1:** Click the the **[View]** button, there are six views in the drop- down list **Method 2:** Click the the  $[Look]$  icon  $\bullet$  in the left, click it again and a submenu will appear with six views for selecting.

# **Reset View**

Allow users to reset views by the following two methods:

**Method 1:** Click the **[View]** menu and select [**Home View**]

**Method 2:**Clickthe [**View**] button on the left, click it again and you will see the viewing options, you can click **[Reset]**.

# **Show Model Outline**

Click**[View]**--**[Show Model Outline]**, it will highlight the yellow border ofthe object

#### **Show Steep Overhang**

Click**[View]**--**[Show Steep Overhang]**. When the intersection angle between the model surface and horizontal line is within the overhang threshold value, the surface has steep overhang and it becomes red in the software. Overhang threshold value could be set as needed. The default value is 45 degree.

#### **6.2.5 Move**

Select the object and move the object by the following two methods:

**Method 1:** Click the **[Move]** icon on the left, hold down the left mouse button and drag to adjust the location of the model in XY direction. Hold down the **Shift**key, hold down the left mouse button and drag to adjust the location of the model in Z direction. The distance and the direction of the movement shall be displayed.

**Method 2:** Click the **[Move]** button on the left and then enter the distance value. Click [**Reset**]to reset distance values.

**Note:** Users shall click **[Center]** and **[On Platform]** after the location adjustment to ensure the model(s) be within the build area and on the build platform. If a specified position is needed, only to click**[On Platform].**

#### **6.2.6 Rotate**

Select the target object and rotate the object by the following two methods:

**Method 1:** Click the **[Rotate]** iconon the left and three mutually perpendicular rings appear around the object Click one ring and rotate on the present axis, you will see the rotation angle and direction in the center of circle. In this way, you could make the model rotate on X/Y/Z axis.

**Method 2:** Click the **[Rotate]** icon on the left, and then enter into rotating angel values in X/Y/Z axes positioning. Click **[Reset]** to reset rotating angel values.

#### **6.2.7 Scale**

Select the target object and scale the object by the following two methods:

**Method 1:** Click the **[Scale]** icon on the left, hold down the left mouse button and scale the model. The corresponding values will display near the object.

**Method 2:** Click the **[Scale]** icon on the left and then enter into scale values in X/Y/Z axes positioning. Click the **[Maximum]** button to get largest size possible for building. Click **[Reset]** to reset the size of model.

**Note:** If the**[Uniform Scaling]** radio button is clicked, it will scale the model in equal proportion when changing **value** in any positioning of the model. Otherwise it will only change the value of the corresponding positioning.

#### **6.2.8Cut**

Left-click on the model to select it and double-click on the **[Cut]** to set the cut plane. The direction and position are available for setting.

Draw with Mouse

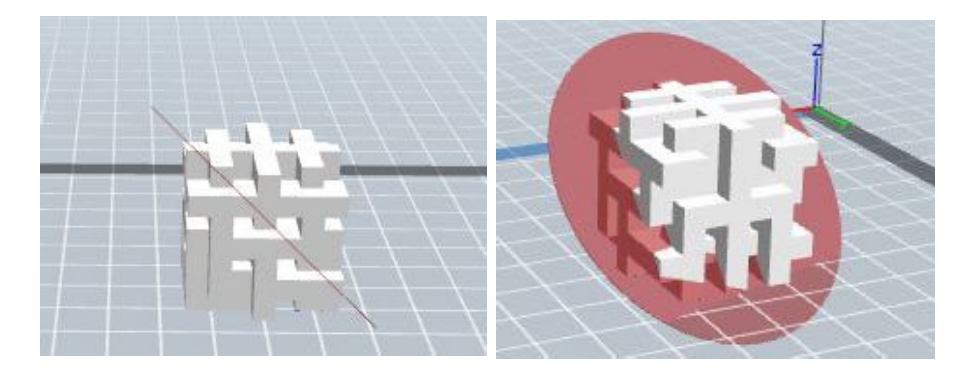

2)X Plane

Y Plane

Finder User Guide | [www.flashforge.com](http://www.flashforge.com) 43 400-699-1063

# Z Plane

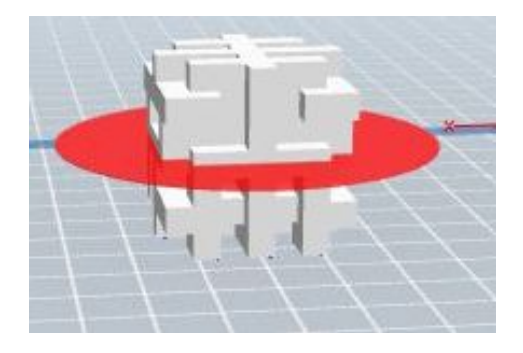

# **6.2.9 Supports**

After loading the model, click [**Edit]--[Supports**] or click the **Supports** icon directly, then you will enter the support edit mode(as shown in the picture below). Click [**Back**] to exit when you finish editing.

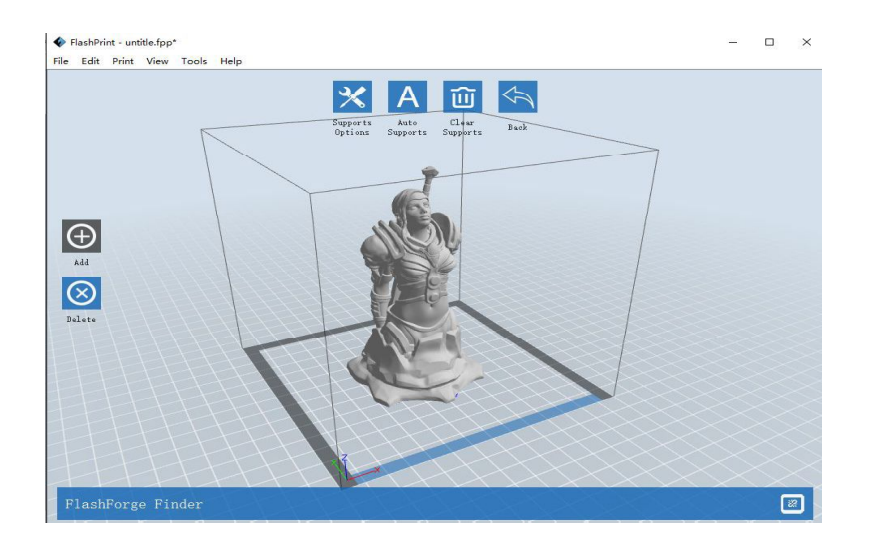

**Support**

# **Options**

Click the Support Options, an option box will appear, supports options include "treelike" and "linear", when choose "treelike", click  $[OK]$ , then it will generate treelike structure; when choose "linear", click  $[OK]$ , then it will generatelinear structure; if it is a model with supports, when you choose one of the supports options,software will judge whether existing supports need to be deleted or not on the basis of the type of existing support, and will pop up the corresponding prompt to let you make the choice.

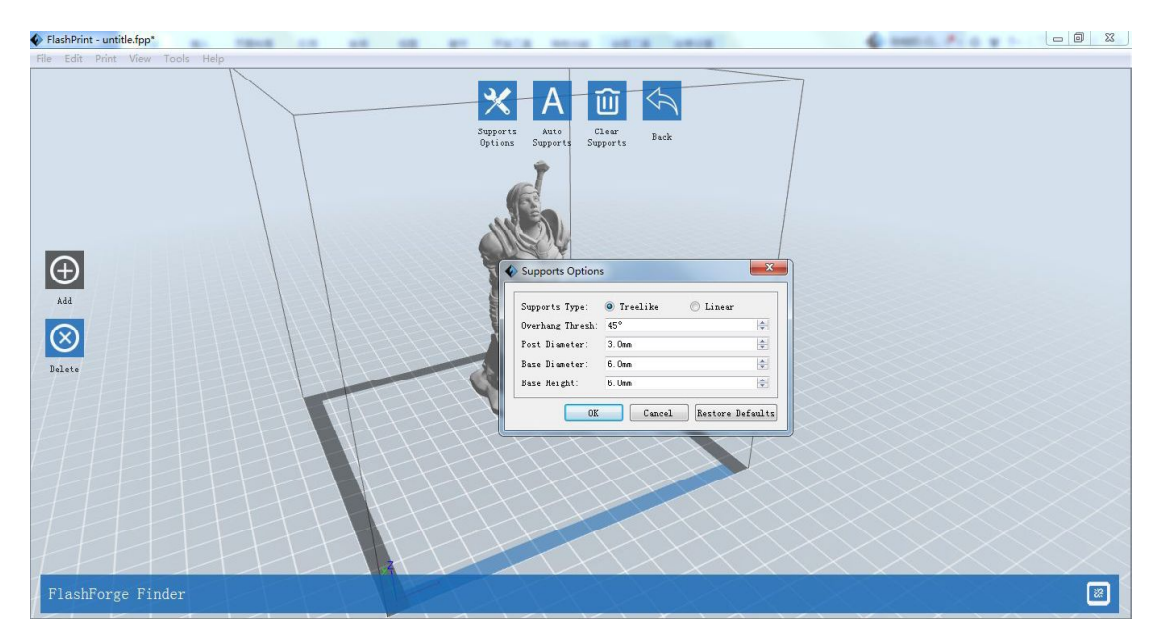

6-11

Click the **[Auto Supports]** button, the software will judge the position where supports are needed and generate corresponding treelike or linear supports. If it is a model with supports, the existing supports will be deleted and new supports will be generated.

# **Add Supports**

Supports will be added once clicking the [**Add**] button. Move the cursor to the position where supports needed, left-click to choose the starting point of supports, hold down the left mouse button and drag the mouse the supports preview will show up(if support surface doesn't need support or the support column angle is too large, will highlight the support review). Loosen the left mouse button, if support column doesn't

meet with model, then support will be generated on origin and terminal point(the highlighted preview support won't generate support structure)

# **Clear Supports**

Click [**Clear Supports**], all supports will be deleted. The operation can be repealed via clicking [**Undo**] or pressing the shortcut key **Ctrl+Z**.

# **Delete Supports**

Supports will be deleted once clicking the [**Delete**] button. Move the cursor to the supports needed deleting, current supports and its subnode support will be highlighted, click the left mouse button to delete these highlighted support.

# **6.2.10 Print**

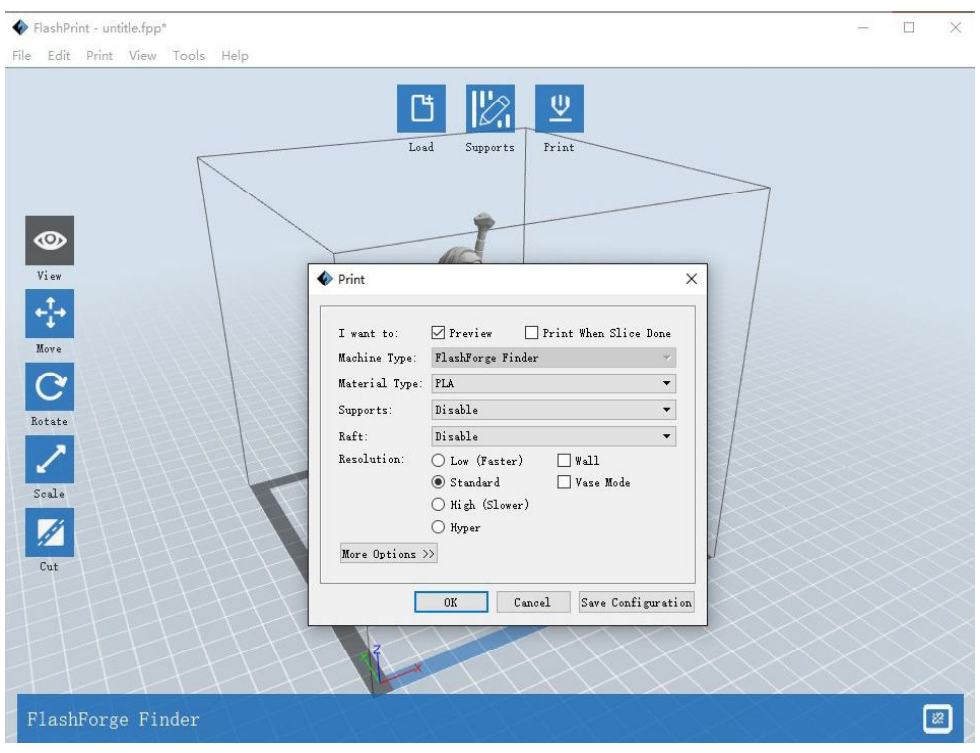

6-12

**Preview:** Choose to enter preview interface or not

**Print when slice done:** Print or not when slice done

**Material type:** Choose according to the type of model

**Supports:** When print suspended structure models, support is necessary. Click **[supports]** to create support part for the printing.

**Raft:** This function will help the model to stick well on the platform.

**Wall:** During dual color printing, this function will help to clear the leaking filament of another extruder.

**(7) Brim:** Expand the outline of model's bottom layers to a Brim which helps anchor the edges of the model to the plate to avoid warping.

*Resolution*: You have three resolution solution(with default setting) to choose from, high resolution is corresponding with slow printing speed, opposite for the low resolution. For PLA printing, an extra solution "Hyper" is available.

**More options:** Click **[More options]** to set for layer, shell, infill, speed and temperature. Different resolution solution is corresponding to different defaults, click **[Restore Defaults]** to back to default setting.

#### **Layer**

**a. Layer:** Layer thickness of the printing model. With a small value, the surface of the model will besmoother.

**b. First Layer Height:** This is the first layer of the model, which will affect the sticking performance between the model and platform. Maximize is 0.4mm, usually the default is OK.

**c. Shell:** Contains the outside shell value, capping layer value (under vase pattern, top solid layer setting is invalid).

 **Primeter Shells:** Maximize is 10

**a. Top Solid Layer:** Maximize is 30, minimum is 1.

**b. Bottom Solid Layer:** Maximize is 30, minimum is 1.

 **Infill**

**a. Fill Density** means fill rate.

**b. Fill Pattern** is the pattern of filling shape which effects printing duration.

**c. Combine Infill:** You can select the layers for combining according to the layer thickness. The combined thickness should not exceed 0.4mm. "Every N layers" is for all the infills while "Every N inner layers" is only for inner infills, which generally can save print time.

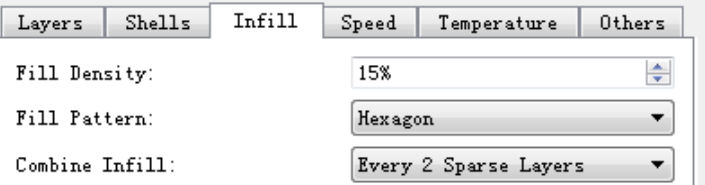

6-13

# **Speed**

a. **Print Speed** is the moving speed of the extruder. Generally, the lower speed is, the better print you will get. For PLA printing, 80 is recommended.

**b. Travel Speed** is to control the moving speed of the extruder under non-printing Status during work. For PLA printing, 100 is recommended.

**Note:** Modify parameters settings to get better prints as different models need different parameters.

# **Temperature**

**Extruder Temperature:** Recommended extruder temperature is 220°C.

**Note:** Different temperatures have subtle influences in prints. Please adjust the temperature according to the condition in order to get a good print.

# **Others**

**Pause At Heights:** Allows users to pre-set a height in which the print will suspend automatically. The function usually applied when you want to change the filament at a

#### certain point.

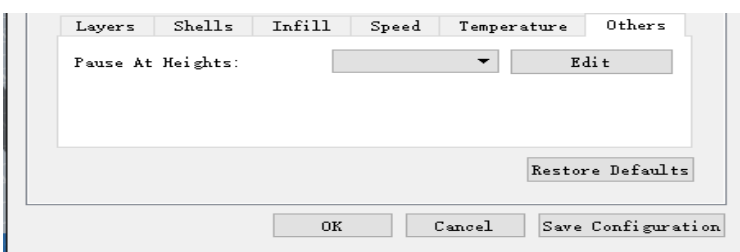

6-14

(6-14) Click**[Edit]**, then you can add or remove a height.

# **6.2.11 File Menus**

# **New Project**

Click [**File**]--[**New Project**] can build a blank project. If there is an unsaved modification on previous project, then it will inform you whether the modification needs to be saved or not. Click [**Yes**] will save the modification, click [**No**] will abandon it. If click [**Cancel**] or close tool tip, then will cancel the new project.

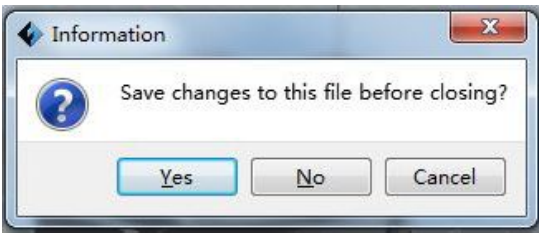

6-15

# **Saving**

After finishing the model edit and adjustment, there are two ways below to save all models in the scene.

#### **Method 1:**

Click **[File]**--**[Save Project]** in the menu bar to save the file as a project file with the .fpp suffix,all models in the scene (include support) are independent . After reloading the files, extruder configuration information and model position will be the same as

the configuration during saving.

#### **Method 2:**

Click on **[File]**--**[Save as...]** to save the model as project file .fpp or .stl and .obj. For .stl and .boj, models are integrated as one(include support part). If load it again, only the position of the model was saved, not included the printing parameters.

# **Preferences**

Click **[File]--[Preferences]**, you can choose language and if needs detecting update when start.

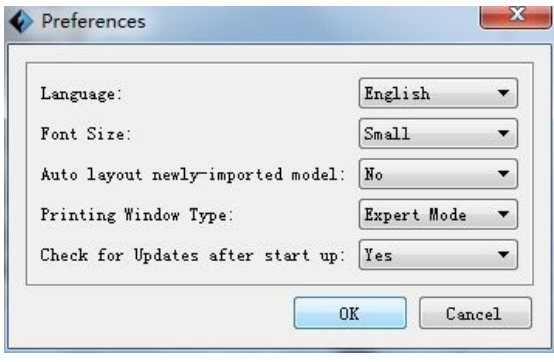

6-16

**Language:** The software supports six languages, namely, Chinese(simplified Chinese and traditional Chinese), English, French, Korean, Japanese and Russian.

- **Font Size:** Set the font size.
- **Auto layout newly-imported model:**Set Yes or No.
- **Printing Window Type:** Including Base Mode and Expert Mode

**Check for Update after start up:** It is used to preset if it is necessary to activate the online automatic update function, if choose yes, every time when you open software, it can online detect if it is a new version software, once new version found, it will reminds users to download and install new version firmware.

# **6.2.12 Edit Menus**

# **Undo**

Allows users to undo the recent edits by the following two methods:

**Method 1**: Click [**Edit]--[Undo]**.

**Method 2:** Press the shortcut **Ctrl+Z**.

# **Redo**

Allows users to redo the most recent edit you have undone to your model file by the following two methods

**Method 1:** Click **[Edit]--[Redo]**

**Method 2:** Press the shortcut**Ctrl+Y**.

#### **Empty Undo-stack**

To clean up the recorded operating steps so as to release the memory.

# **Select All**

By the following two methods, you could select all models in the scene. (When models are too small to be seen or out of viewing scope, please click

**[Center]**and**[Scale]**buttons to adjust the model.)

**Method 1:** Click [**Edit]--[Select All]**.

**Method 2:** Pressthe shortcut **Ctrl+A**.

# **Duplicate**

Select the object and duplicate the object through the following two methods:

**Method 1:** Click [**Edit**]--[**Duplicate**]

**Method 2:** Press the shortcut **Ctrl+D**

**Delete**

Select the object and delete the object through the following two methods:

**Method 1:** Click [**Edit**]--[**Delete**]

**Method 2:** Press the shortcut **Delete**

# **Auto Layout All**

Click [**Edit**]--[**Auto Layout All**] after loading one or more than one models, all models will be placed automatically as automatic placement rule.

# **Repair Models**

Click [**Edit**]--**[Repair Models]** to repair models.

# **Supports**

Click [**Edit**]--**[Supports]** to enter supports setting interface.

# **6.2.13 Print Menus**

# **Connect Machine**

You can connect the Finder with your PC via a USB cable or WiFi.

**Note:** The machine icon on the bottom right displays the connection status:

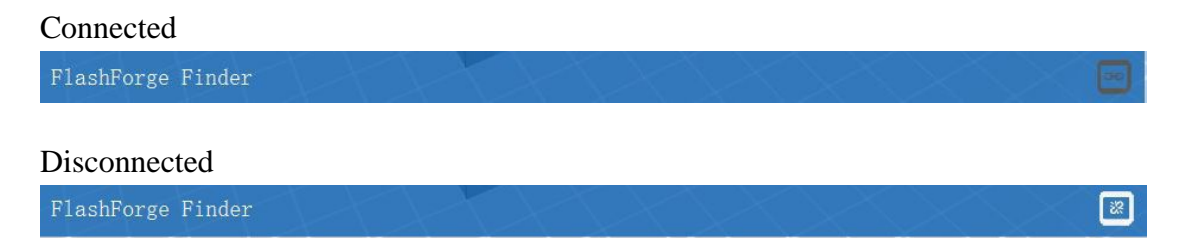

# **Method 1 Connect Via USB Cable**

a. Connect your Finder with your PC via an USB cable.

b. Turn on your Finder and start FlashPrint.

c.Click **[Print]--[Connect Machine],** then select USB in the **[Connection Mode]**option and select machine you want to connect in **[Select Machine]** option. If you can not find your machine, click the **[Rescan]** button to scan your machine and select it. Finally click**[Connect]** button to connect to the printer. If you still can not find your machine after rescan, it means you haven't installed the driver in the software.

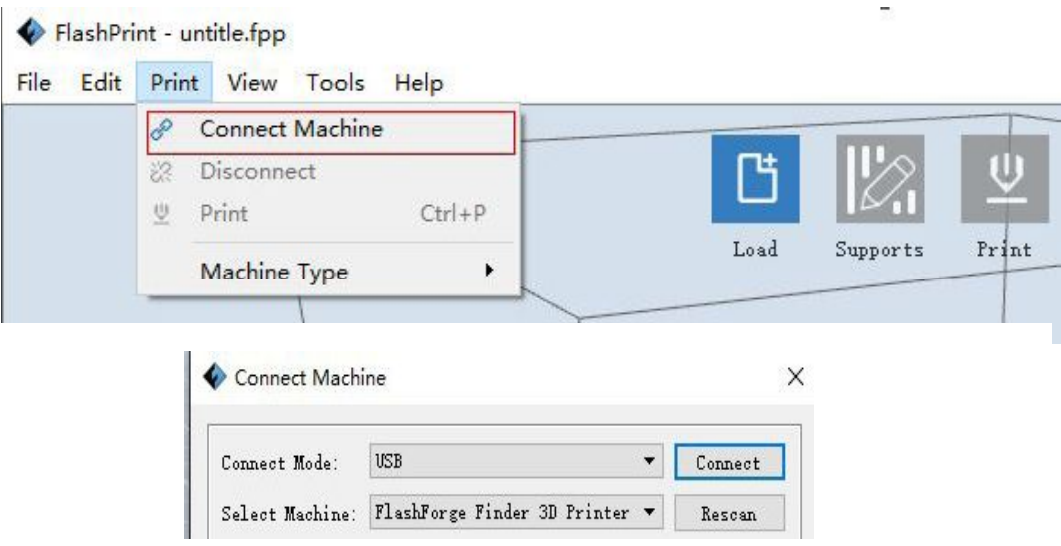

6-18

#### **Method 2 Connect Via WiFi**

#### **Connect Finder with your PC under AP mode**

a.Turn on your Finder

b.Tap **[Tools]-[Setting]-[Wlan]-[Wlan ON]**

c. Click on the wireless network on the left bottom of your computer, and find the wireless signal-"Finder". Click [Connect] to connect your computer with "Finder".

d. Click**[Print]-[Connect Machine]**on FlashPrint. Then the following dialog box pops up. You need to select "Wi-Fi" in Connect Mode. Enter into the IP Address **shown on the Finder touch screen and then click [Connect].**

**10.10.100.254:8899 may not be the correct IP address according to your printer present status.**

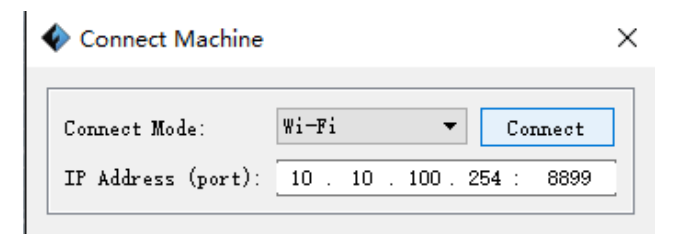

6-19

If successfully connected, you will see the following red mark.

FlashForge Finder

# **Connect Finder with your PC under STA mode**

a. Tap **[Tools]-[Setting]-[WiFi]-[WiFi ON] to** turn on the WiFi of Finder and connect your PC and Finder with the same WiFi network.

b. Click**[Print]-[Connect Machine]**on FlashPrint. Then the following dialog box pops up. You need to select "Wi-Fi" in Connect Mode. Enter into the IP Address **shown on the Finder touch screen and then click [Connect].**

**10.10.100.254:8899 may not be the correct IP address according to your printer present status.**

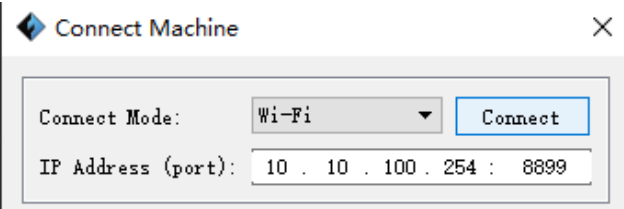

If successfully connected, you will see the following red mark.

FlashForge Finder

# **Disconnect Finder**

Click**[Print]--[Disconnect]** to disconnect your PC and Finder.

# **6.2.14 Tool Menus**

# **Control Panel**

After connecting PC with Finder, click**[Tools]--[Control Panel]** to open the control panel.

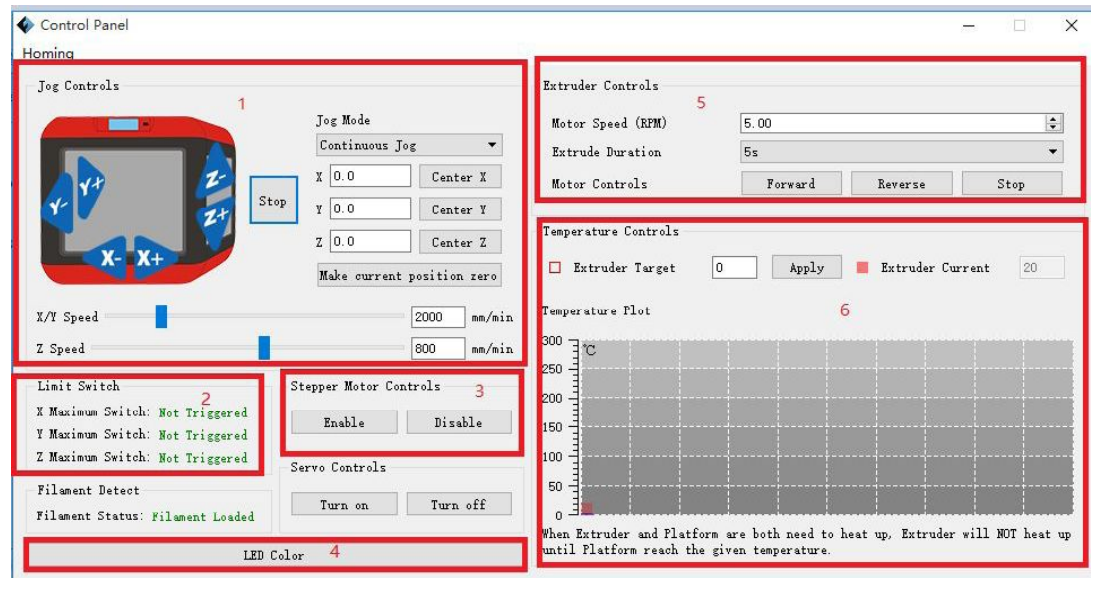

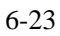

# **Jog Controls**

**a. Jog Mode:** Select the distance that extruder/build plate move a single time (that is, the distance extruder/build plate move upon your single click).

**b. Six blue arrow direction button:** Control the move along X/Y/Z axis. X/Y axis button control extruder move, Z axis button control build plate move. Click X-, extruder will move leftward a specified distance; Click X+, extruder will move a specified distance rightward. Click Y-, extruder will move forward a specified distance; Click Y-, extruder will move backward a specified distance. Click Z-, build plate will move upward a specified distance; Click Z-, build plate will move downward a specified distance. (Specified distance refers to the move distance you set in Jog Mode.

**c. Stop:** Click **[Stop]** button to abort the current movement.

**d. XYZ coordinate frame on the right side:** Show the current position of

extruder/build plate.

**e. Make Current Position Zero button:** Set the current position of the

extruder/build plate as (0, 0, 0). (**NOTE:** X, Y, and Z boxes are for display purposes. Changing the value in the boxes will not affect anything.

**f. Center X/Y/Z button:** Extruder and build platform will back to the zero (0, 0, 0) you set last time.

**g. X/Y Speed and Z Speed:** Set the move speed of extruder/ build platform.

**Limit Switch:** In order to protect your Finder, three limit switches are equipped to control the maximum position, and the three limit switches corresponding to X/Y/Z axis limit switch. It has two status:

**a.** Not **Triggered:** If the extruder/build plate don't move to its maximum,  $X/Y/Z$  axis limit switch is not triggered, and shows "Not **Triggered**".

**b. Triggered:** If the extruder/build plate moves to its maximum, X/Y/Z axis limit switch is triggered, and shows "**Triggered**".

**Stepper Motor Controls:** Allows users to control to stepper motor. Click **[Enable]**, and lock the motor so it does not allow any movement; click **[Disable]**, and unlock the motor tobe controlled manually.

**LED Color:** Allows users to change the LED color of Finder.

**Extruder Controls:** You can set the value of "Motor Speed(RPM)", which can control the rotation speed of filament feeding wheel. The motor rotation time can be controlled via setting the value of "Extruder Duration". Generally we suggest the users choose option of continuous time 60 seconds. The filament must loaded in the extruder before motor starts. **Therefore, do not start rotation operation until the extruder temperature reachesto the printing temperature of filament.**For PLA filament, the extruder temperature should reach  $200^{\circ}$ C, after reaching the extruder temperature, click the **[Forward]/[Reverse]**rotation button to control filament load and filament unload. Furthermore, if you want to stop filament load and unload, you can click**[Stop]**.

**Temperature Control:** Input the temperature you want to get in the left frame, click**[Apply]**, the printer will automatically heat the corresponding part, the right side shows the current actual temperature of corresponding part. After starting heating, the below curve of temperature form will start to change, different color correspond different parts' temperatures

#### **Update Firmware**

Every time when you start FlashPrint, it will automatically detect and download the up-to-date firmware. If any update is available, a dialog box will pop up for reminding the users to update.

**Step 1:** Click **[Tools]--[Update firmware]**. It needs to cut off connection before updating firmware. If software and printer are already in connection, it reminds you cutting off the connection, choose **[Yes]** and go on to the next step.

**Step 2:** Choose corresponding printer type and firmware version and click **[OK]** in the firmware updating box. After confirming the printer is in free state, the software will automatically update the firmware

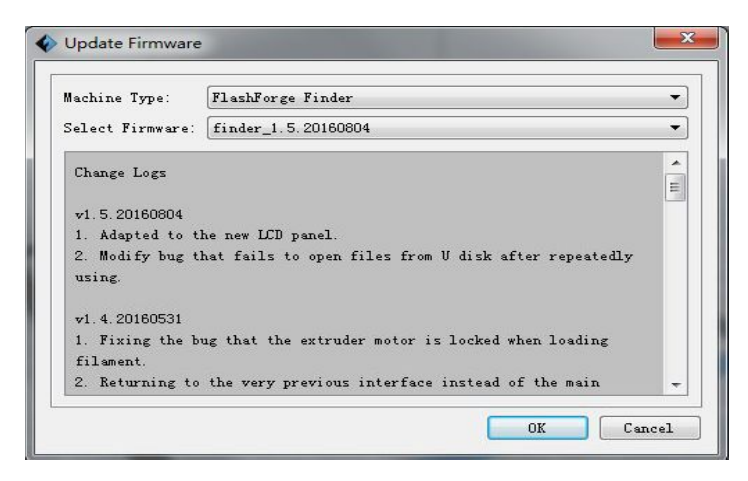

6-24

**Step 3:** Reboot you Finder and wait for 4-5 seconds, then you can see the update

process bar. When the update finishes, it will go back to the main interface.

**Step 4:** Tap<sup>[Tools]--[About] to check whether the updated version is right.</sup>

#### **On Board Preferences**

When the computer and printer are in connection, click**[Tools]--[On Board Preferences]**, you can check the printer name.

#### **Machine information**

When the computer and printer are in connection state, click **[Tools]--[Machine information**], you can check the machine type, machine name and firmware etc.

# **6.2.15Help Menus**

**First Run Wizard**

**2 Help Contents : Click [Help]--[Help Contents], you can read the help contents.** 

**Example 15 SOCheck for Updates** : Click **[Help]--** [Check **for Update** ]to detect the available updates online.

**4** About **FlashPrint**: Click **[Help]--[About FlashPrint]**, the software information box will pop up. The contents include the current software version and copyright information.

# **Chapter 7:Basic Printing**

This chapter will provide a step-by-step guide on turning a 3D modelinto a physical reality. Before proceeding, it is recommended that you'd bettergo over prior chapters on loading/unloading filament, leveling the build platform, and the functions and capabilities of FlashPrint.

# **7.1 Generate a Gcode**

(7-1)Double-click the icon of FlashPrint to start the software.

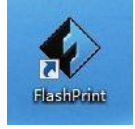

7-1

# (7-2)Click**[Print]--[Machine Type]** to select**FlashForge Finder**

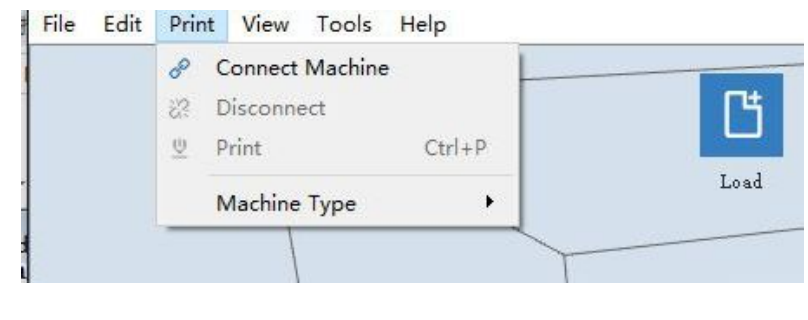

7-2

(7-3)Click the **[Load]** icon to load a .stl model file and the object will display on the build area.

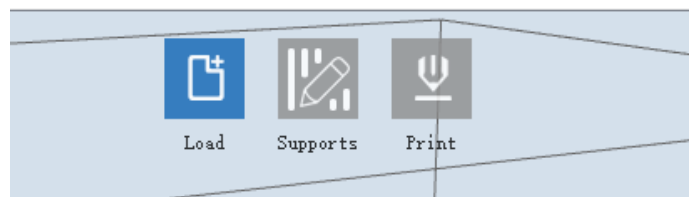

7-3

7-4 Click**[Edit]--[Surface to Platform]** to make your model perfectly positioned

on the build area. Click**[Back]**and double-click the **Move**icon again, then click **[On the Platform]** and **[Center]**to ensure the model be on the platform.

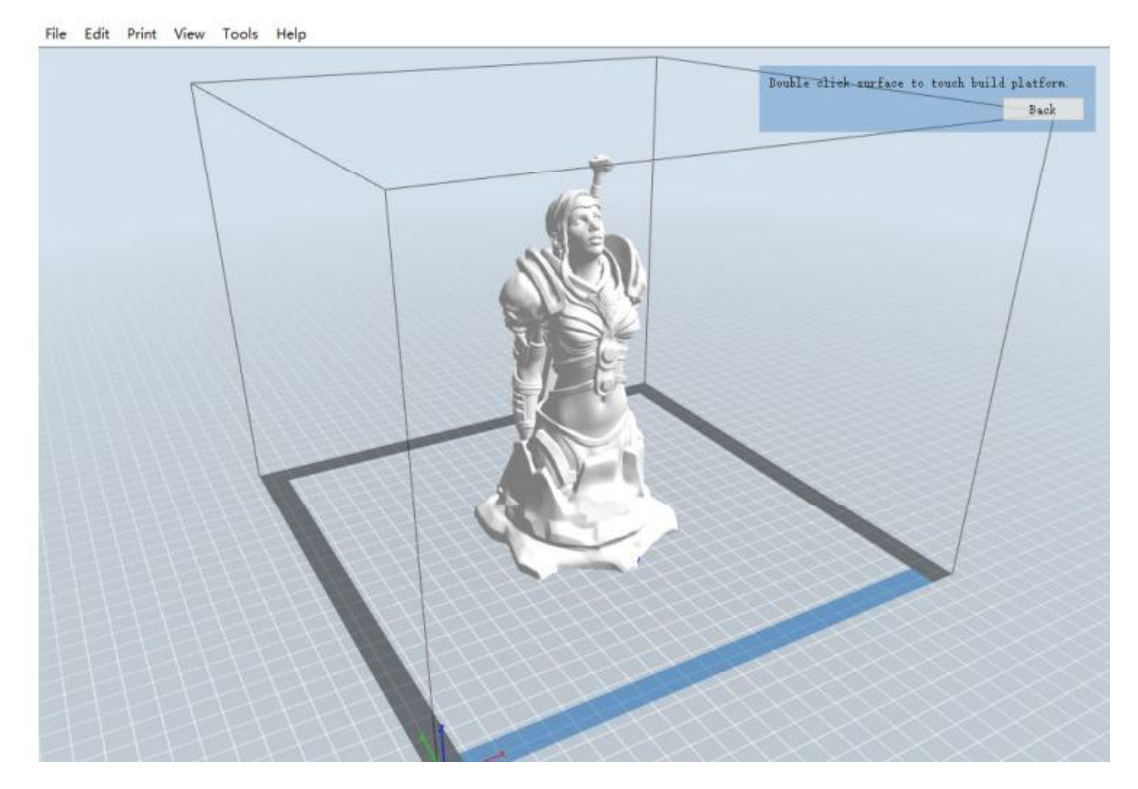

7-4

#### **Note If you ve place your model in a right place, you can skip the step above.**

(7-5) Click the**[Print]**icon on the top, you should make some setups for your print job.

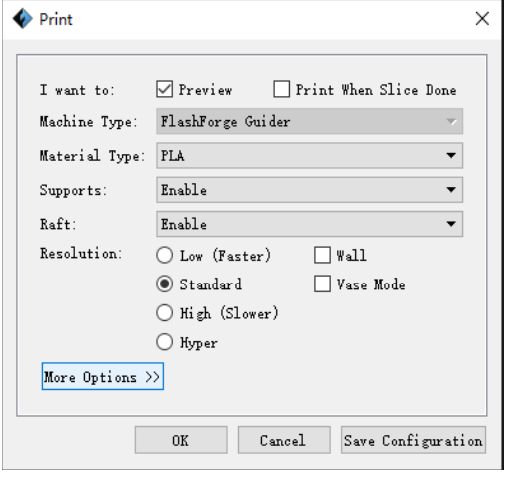

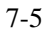

**Preview:** If you check the **[Preview**]box, you can preview your model after slicing is done.

**Print When Slice Done:** If you print via USB cable, you can check the box, while if you print via USB stick, you should not check the box.

**Machine Type:** FlashForge Finder

**Supports:** If you print a model with supports, you should click the inverted triangle and select **[Enable]**.

**Raft:** You are suggested to select **[Enable]**.

**Resolution:** You are suggested to select **[Standard]**

**More Options:** You are suggested to keep them default.

Click<sup>[OK]</sup> to select the path to save the Gcode file. You can rename the file as you like and save it as a .g or .gx file, click **[Save]** to generate a Gcode file.

**Note**: .gx files are available for preview while the .g files are not. They are displaying

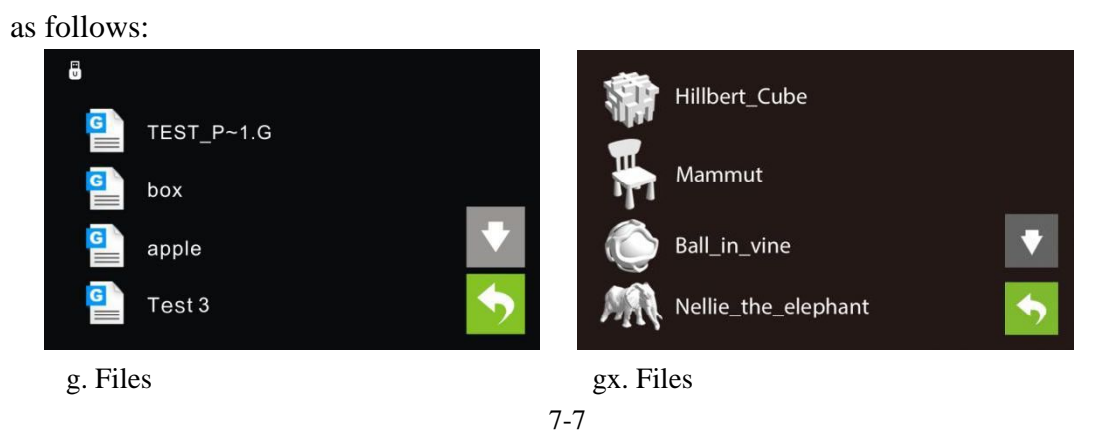

Next, we are going to print the model.

# **7.2 Print Methods**

After generating the Gcode file, you can transfer it to your Finder. You can transfer the file through USB cable and USB stick.

# **7.2.1 Print from Computer (USB connection)**

Connect your Finder with your PC via a USB cable.

Turn on your Finder, level the build plate and load the filament.

Click [**Print**] and transfer your Gcode file to your Finder. After completing transference, the printer will heat up automatically. And when heating finishes, the print will start to build the model.

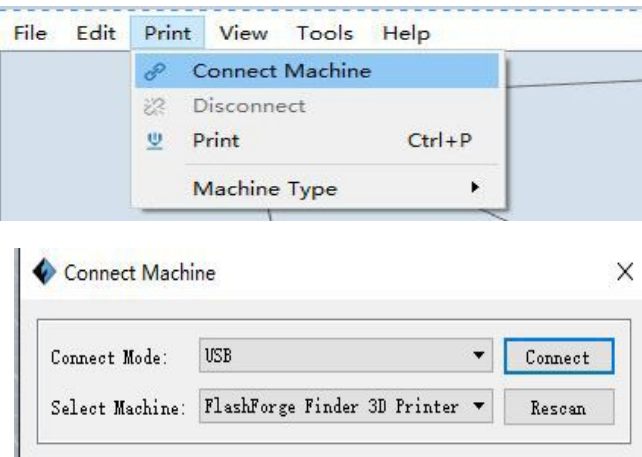

7-8

When your PC connects with FlashPrint successfully. The status box on the bottom right displays the real-time nozzle temperature. After finishing preheating, your Finder starts the print job directly.

# **7.2.2 Print from Computer (WiFi connection)**

Connect your Finder with your PC via WiFi.(Please refer to 6.1.13)

Turn on your Finder, level the build plate and load the filament.

Click [**Print**]and transfer your Gcode file to your Finder. After completing transference, the printer will heat up automatically. And when heating finishes, the printer will start to build the model.

If you want to print a Gcode from a local folder, you just need to load the file into FlashPrint at the status of USB connection or WiFi connection, then click the **[Print]** button on the top-right.

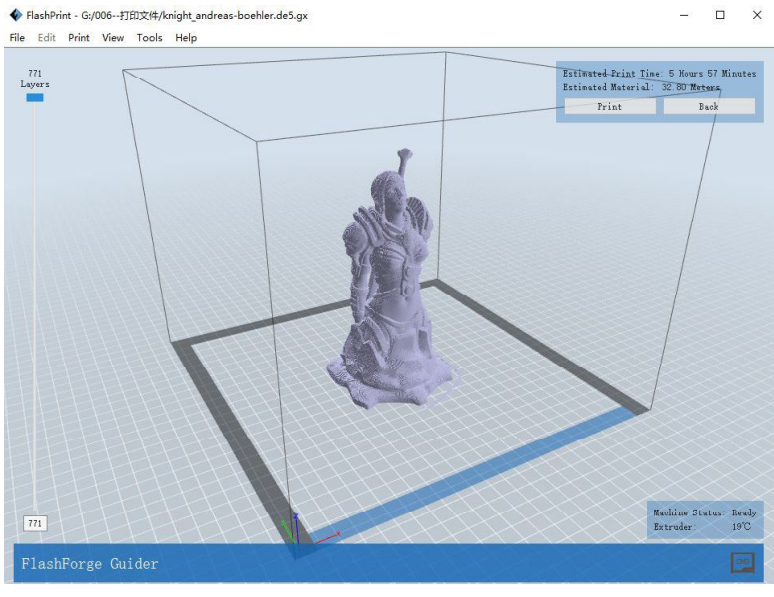

Load the target Gcode file into FlashPrint.

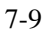

Click the **[Print]**button, the PC will transfer the Gcode file to the printer.

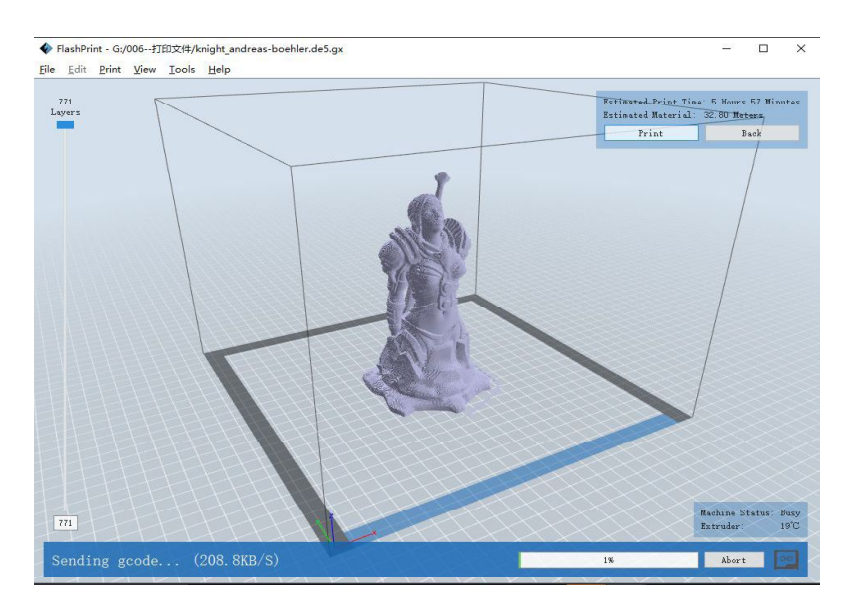

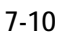

After finishing transferring, the printer will heat up automatically. And when heating finishes, the print will start to build the model.

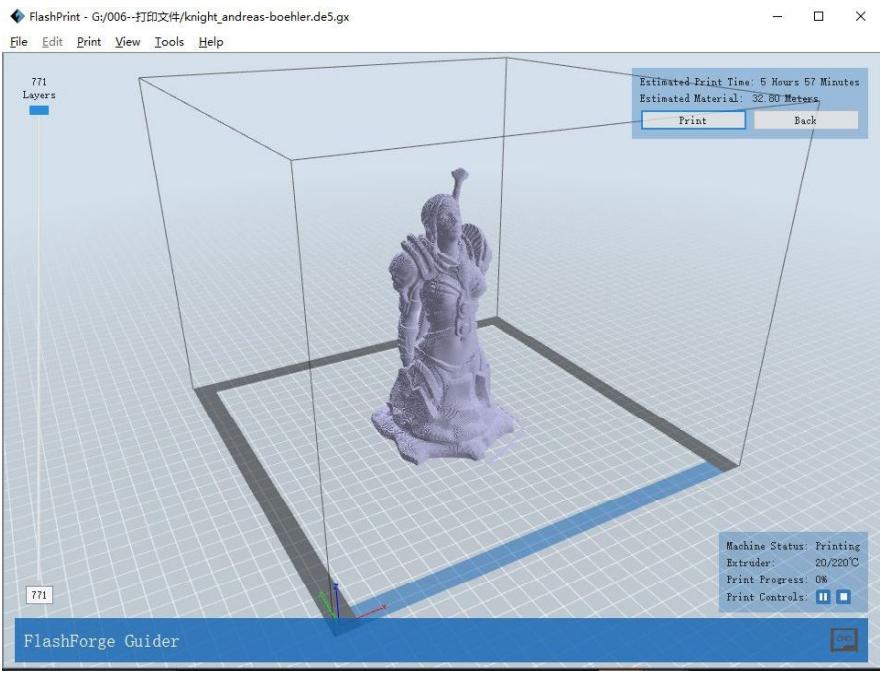

7-11

#### **7.2.3Print from USB Stick**

Insert your USB stick with target .g or .gx file to your Finder. .

Turn on the Finder. Make sure the build plate has been leveled and the filament is loaded.

Tap**[Print]**and then tap theUSB Stick Card icon in the middle. The file(s) will be displayed on the screen.Select the file you want to print and tap**[Print]**. The file will be transferred to the printer.

And the printer will heat up the nozzle automatically and start to print after the nozzle reaches the aimed temperature.,

Abort: To stop heating and printing. Once you tap [Abort], the process is irreversible.

**Pause:** To suspend the print job, you can tap it again to resume it. You can use this function when you want to change the filament halfway.

# **7.2.4 Print from FlashForge Cloud connection**

1) Turn on [WiFi] connection on printer's setting interface to connect the printer to

Internet with WiFi. ( Make sure the printer has connected to Internet.)

Turn on [FlashForge Cloud] connection on printer's setting interface.

2) Register a FlashForge Cloud account with your computer, on website:

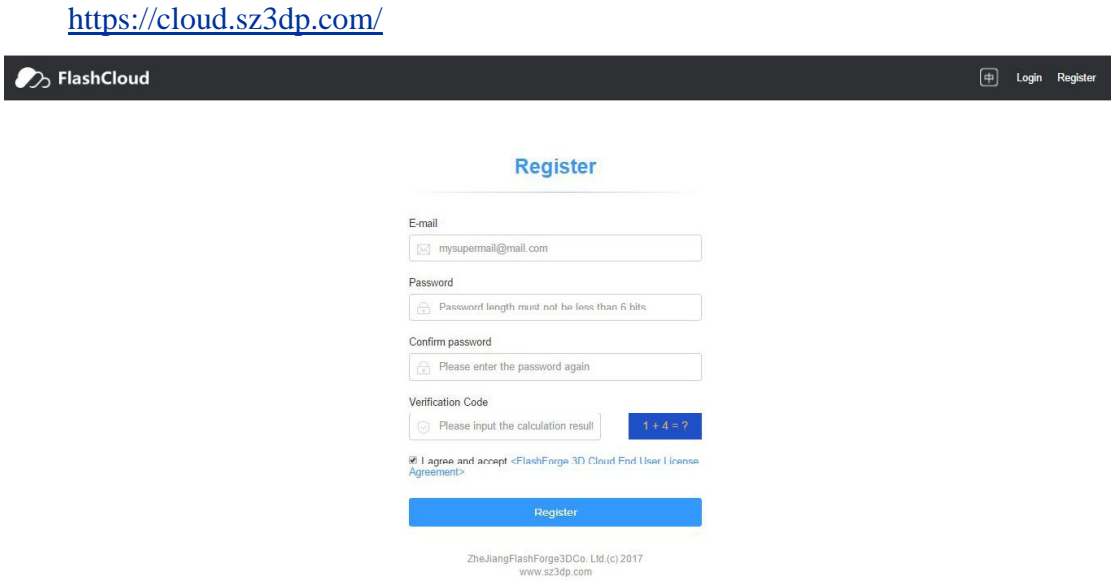

3) Register your account on FlashForge cloud: After activate your account through your email box, login in Flashforge cloud with your account.

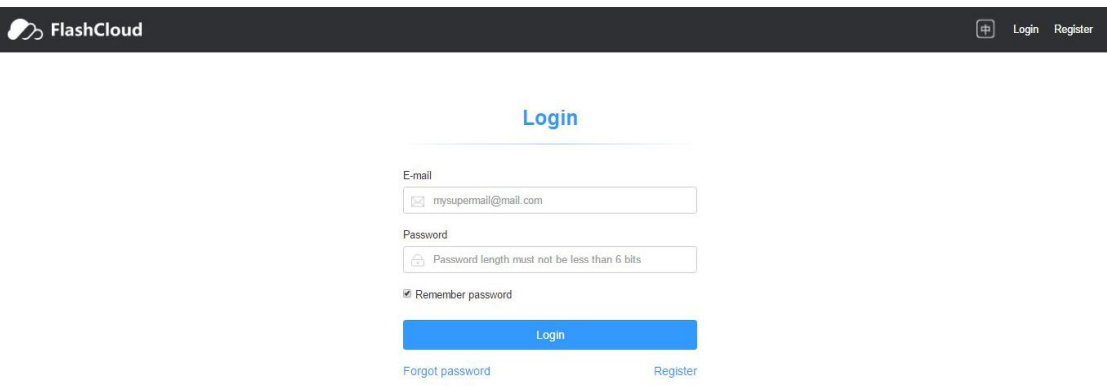

4) After login in cloud with your own account, click[My printer]—click[Add printer]. Input your Printer's Name and Flashcloud Registration Code in [Add printer] interface. Printer's Name is edit and input by yourself, it can help you identify printer type, user name or using date. Registration Code is showed in your printer's [About] interface.

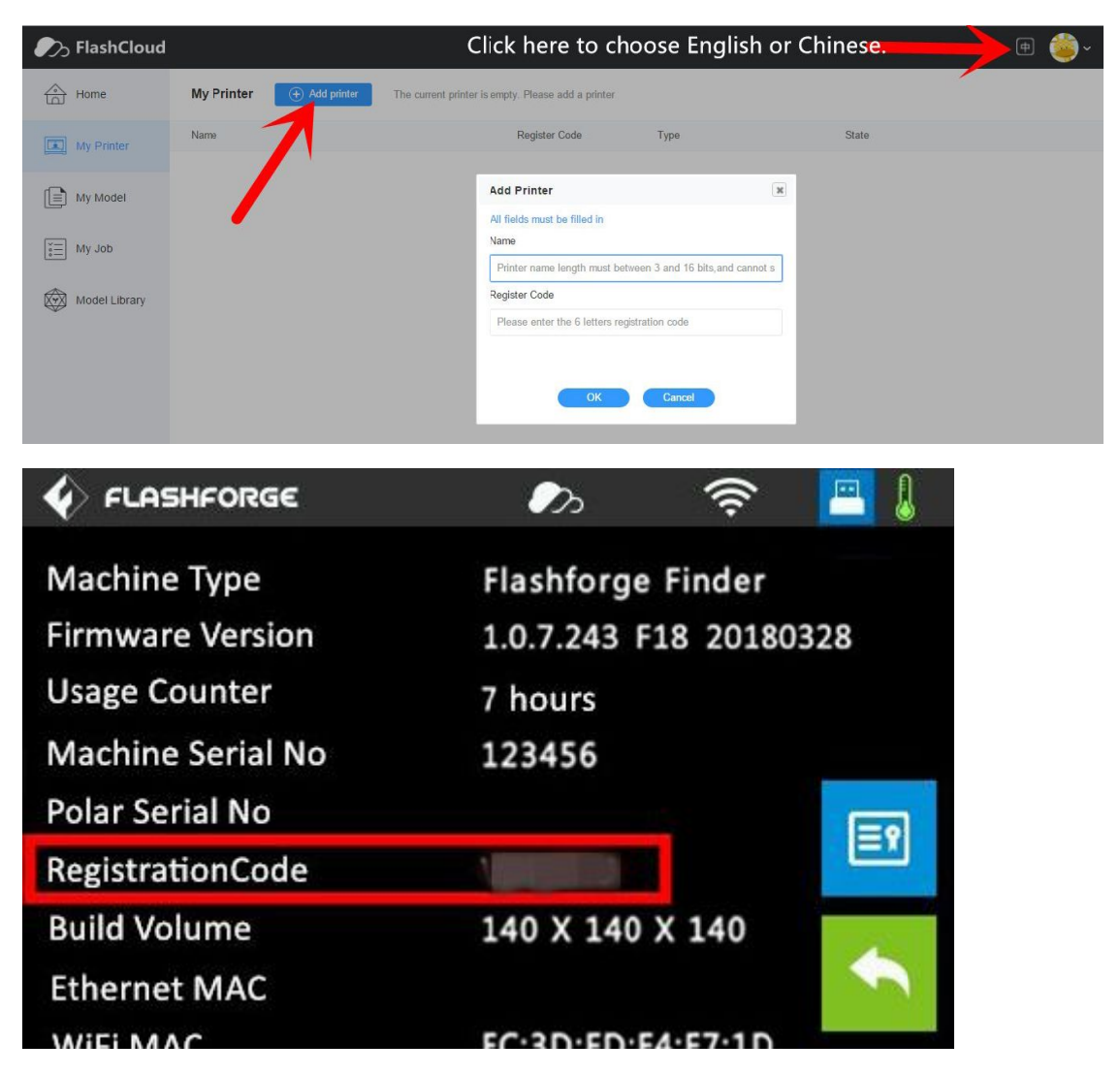

5) Add a printer completed as showed in the picture below.

More than one of the Flashforge printers can be added to aFlashForge Cloud account, Flashforge Finder, InventorII/InventorIIS, Adventurer3 printers all support FlashForge Cloud connection. Using FlashForge Cloud connection to print, printers and print jobs management can be done in batches.

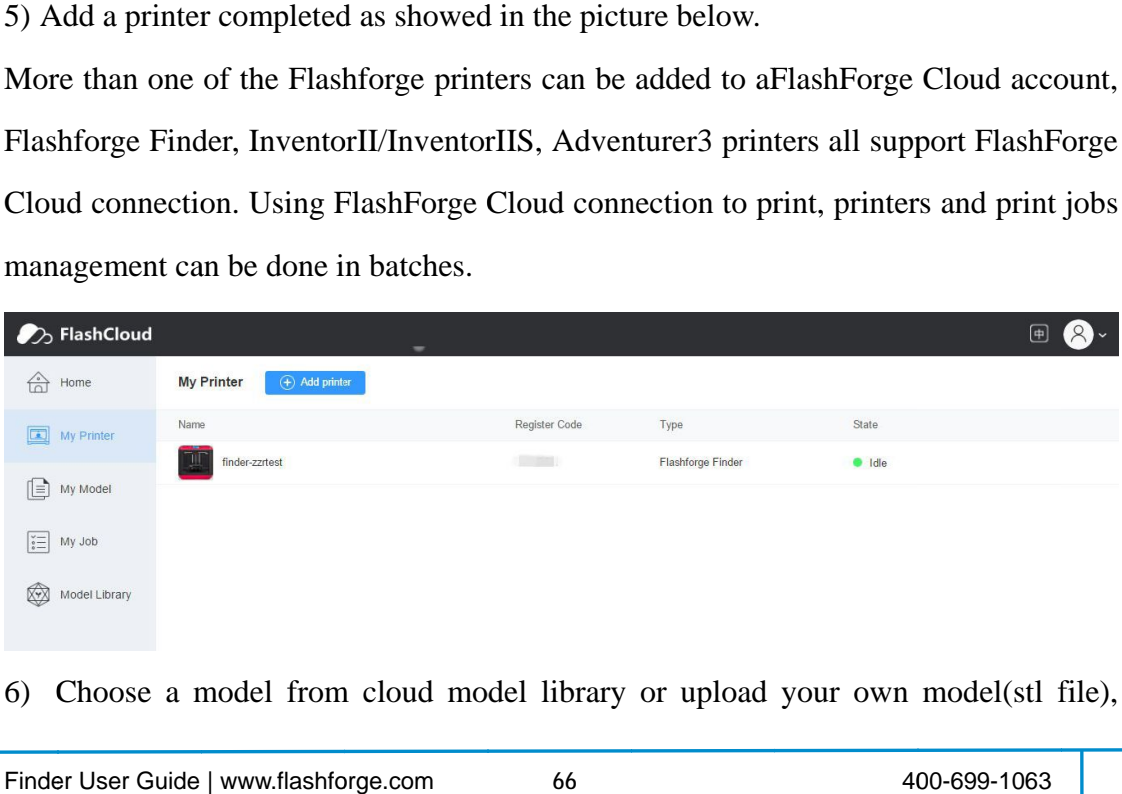

6) Choose a model from cloud model library or upload your own model(stl file),

click[Print], enter the edit model interface to edit model.

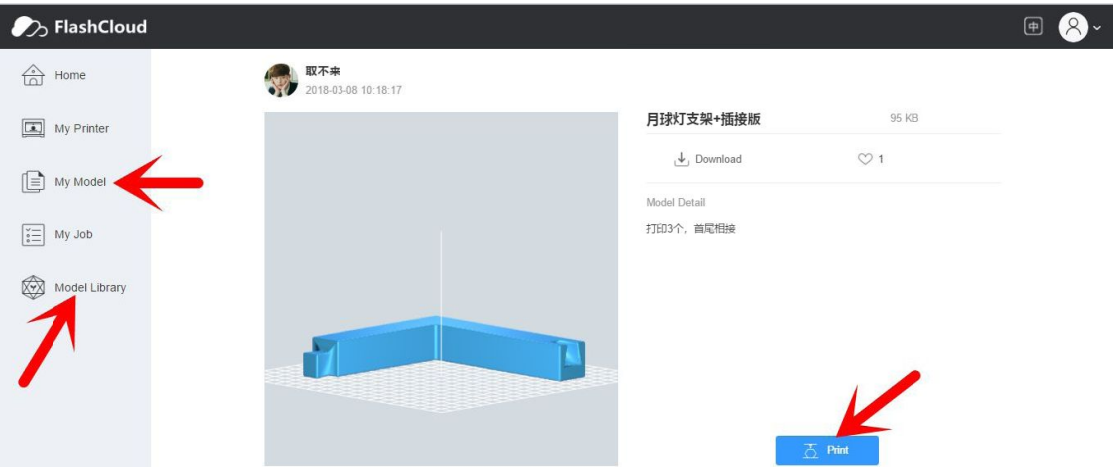

7) Select the printer for this print job on left upper position, Click[Print].

Click[Start]to start printing, the selected printer will start printing automatically.

Time remaining for this print job, instant extruder/buildplate temperature or other printing details are all showed in this webpage, you can also pause or cancel this print job anytime during printing process.

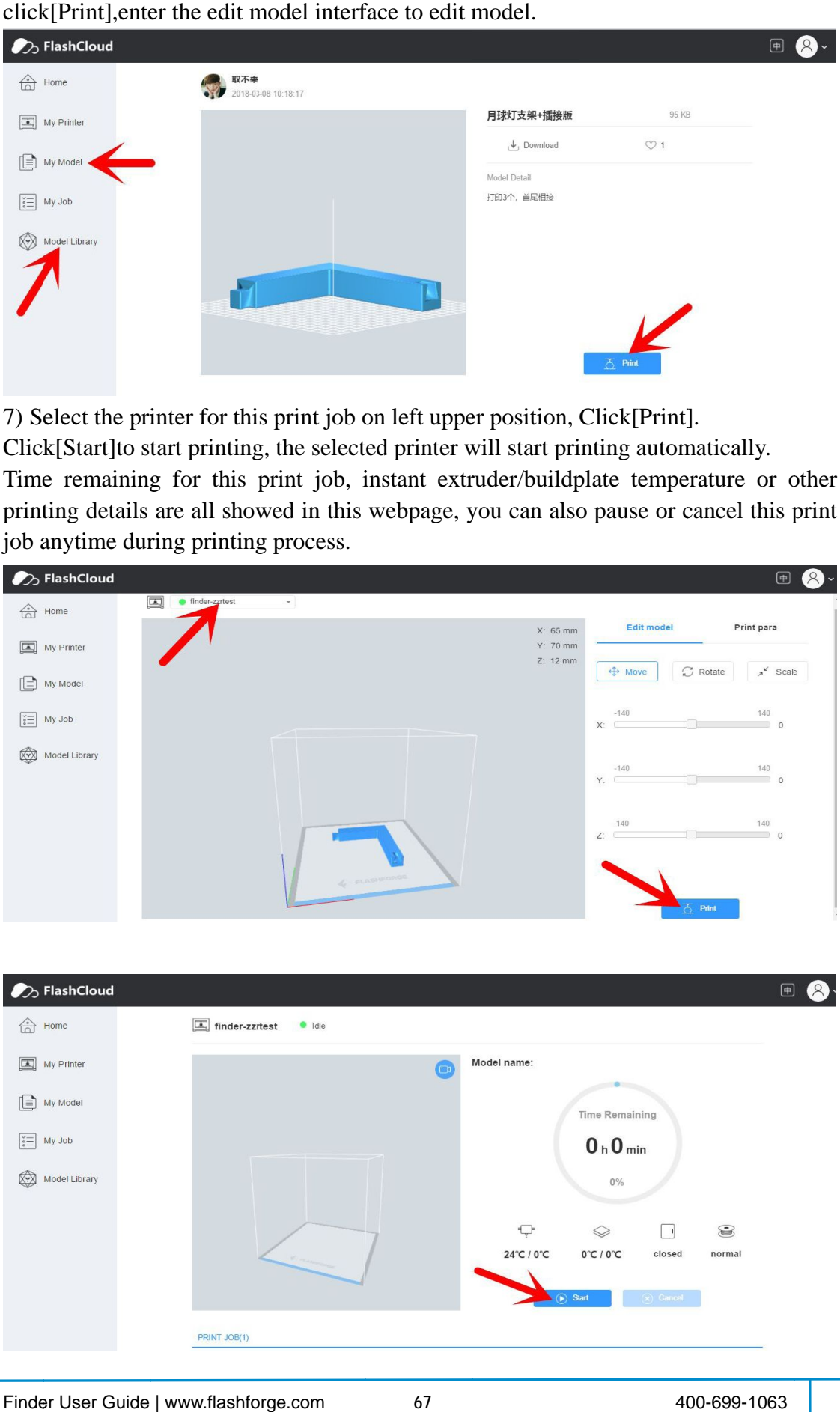

#### **7.2.5 5 Print from m Polar Cl oud connec**

1) Register a Polar Cloud account with your computer, on website:

https://polar3d.com/

Register your account using one of the four following options, take the third microsoft

live option as an example, create your new Polar Cloud account.

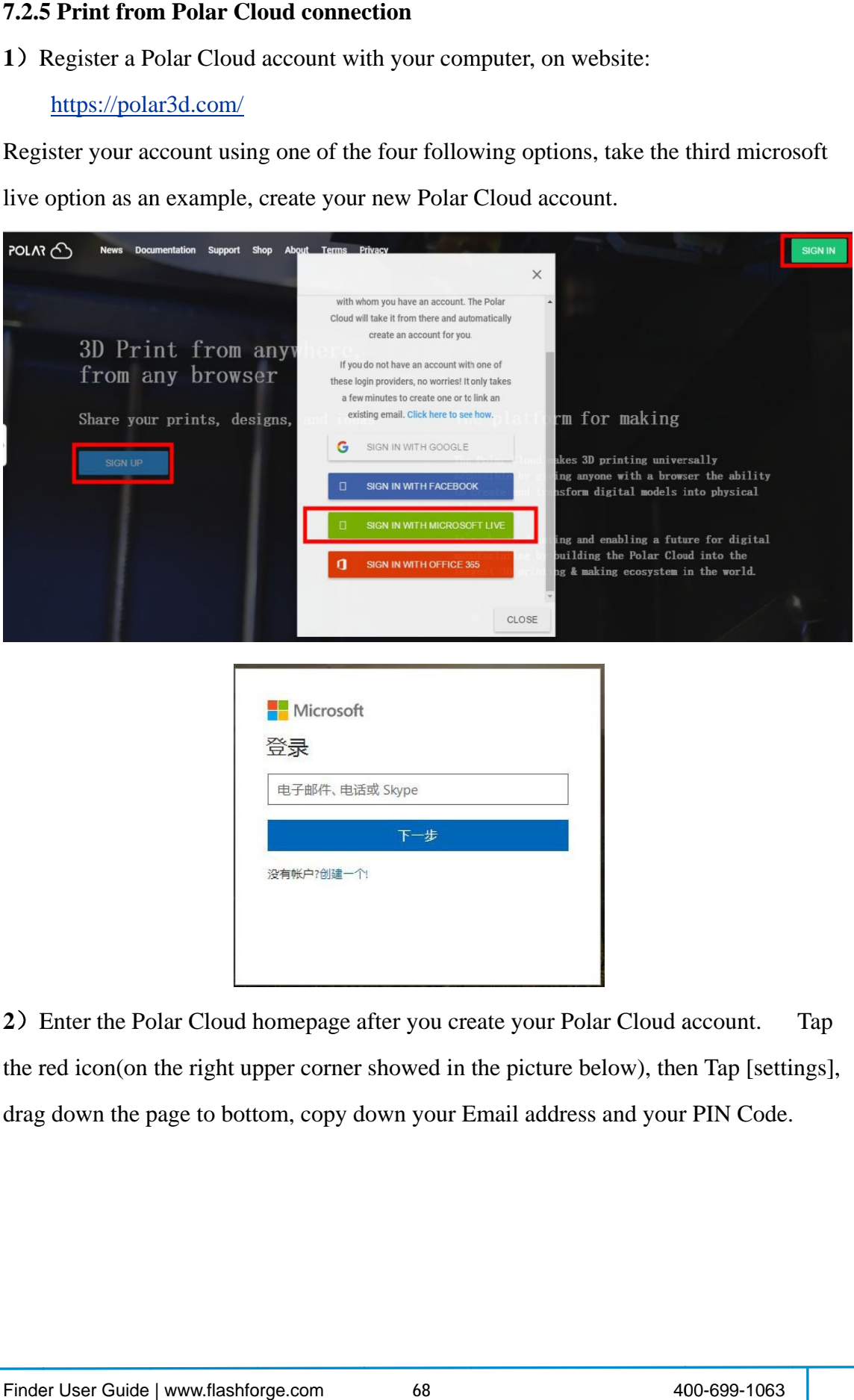

2) Enter the Polar Cloud homepage after you create your Polar Cloud account. the red icon(on the right upper corner showed in the picture below), then Tap [settings], drag down the page to bottom, copy down your Email address and your PIN Code. Tap

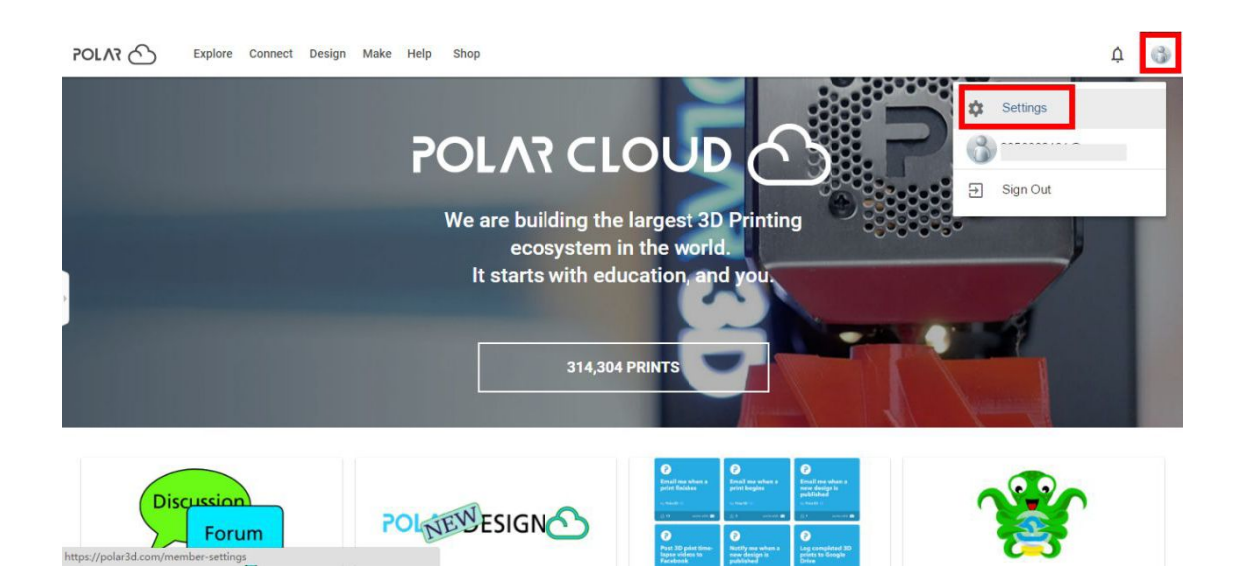

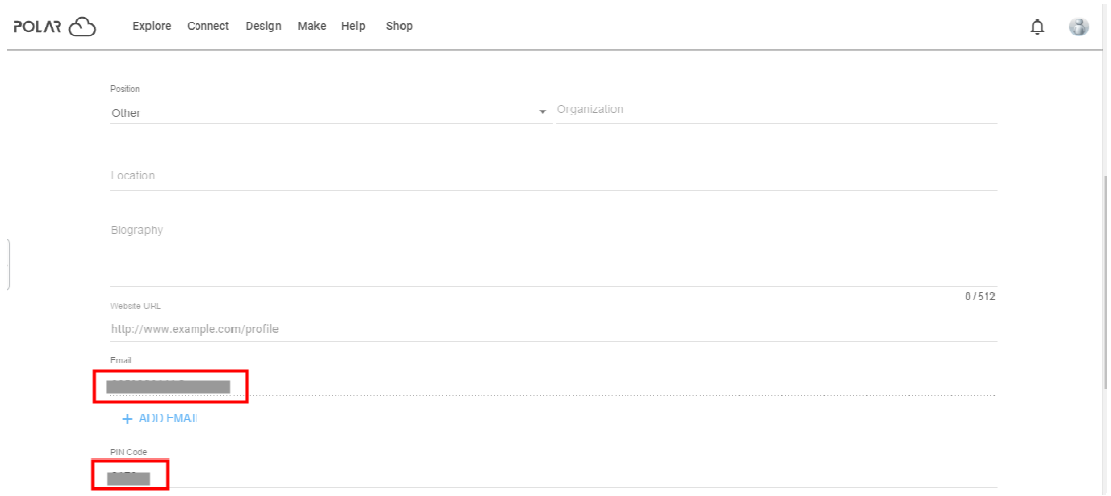

Connect the printer to internet with W

Tap [Tools]-[Settings]-[Polar Cloud connection] on printer's touch screen;

Input your polar 3D cloud account's Email address(as ID) and PIN Code, Tap[save].

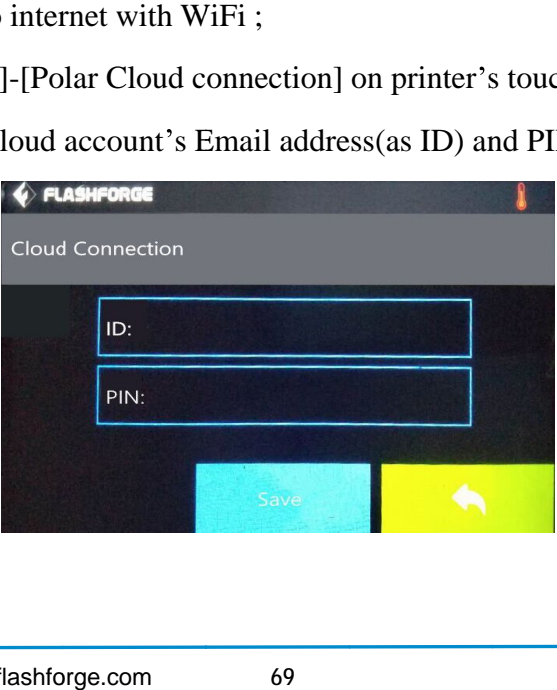

**3**) Enter the Polar Cloud homepage with your computer again. Tap [Explore] on the left upper corner showed in the picture below, then Tap [Objects]

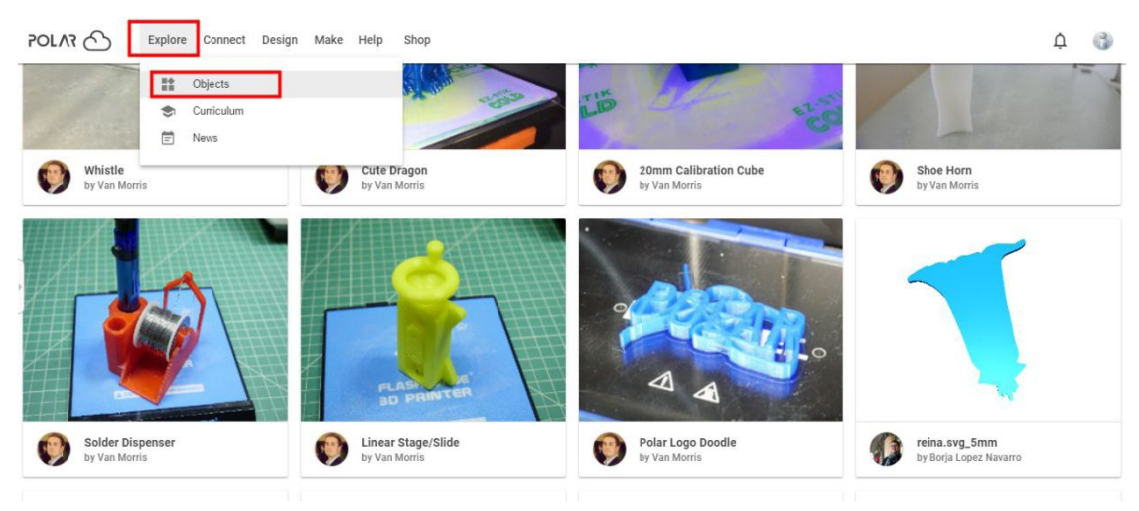

Enter the objects page, choose a model you are going to print.

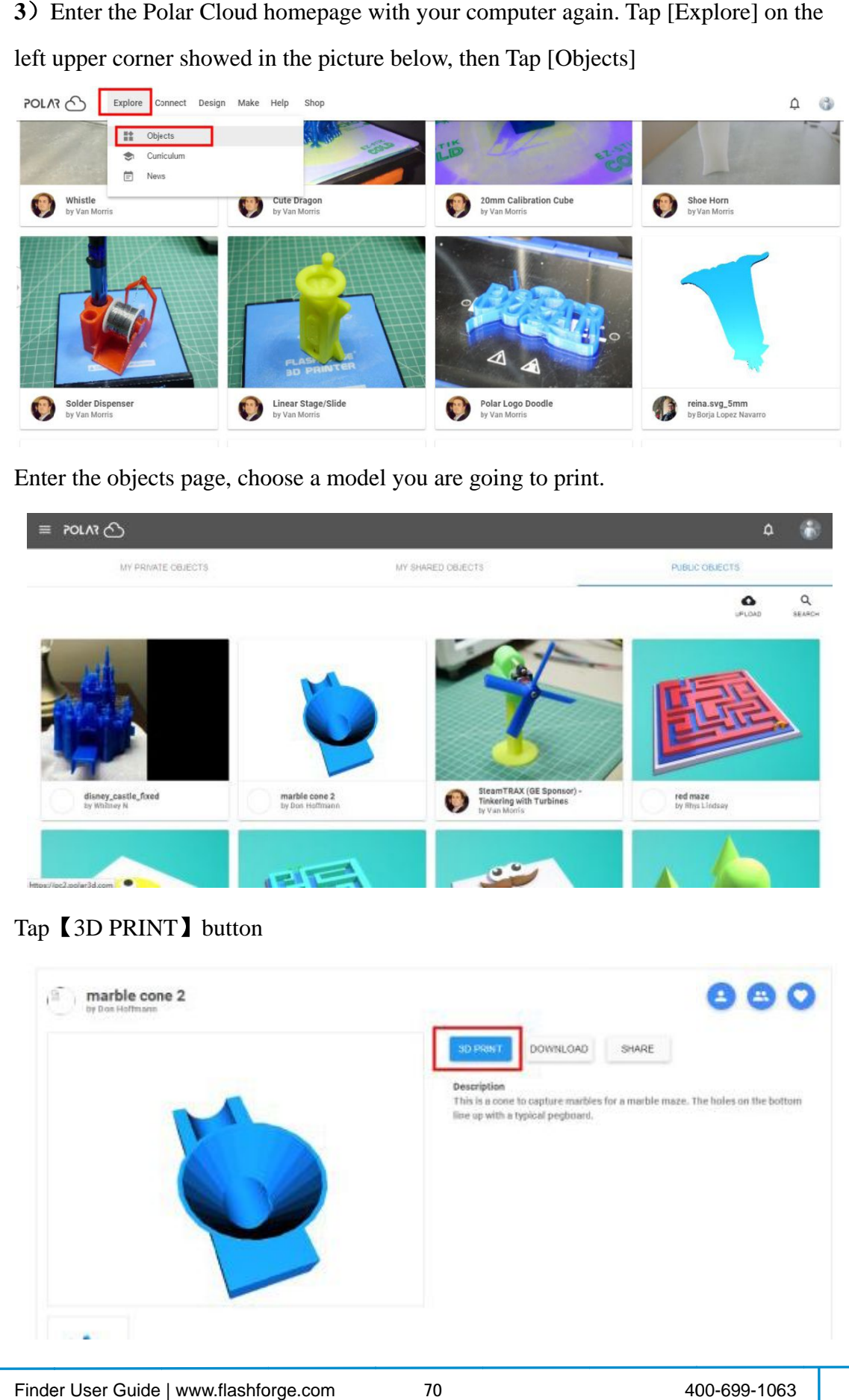

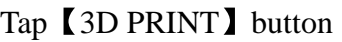

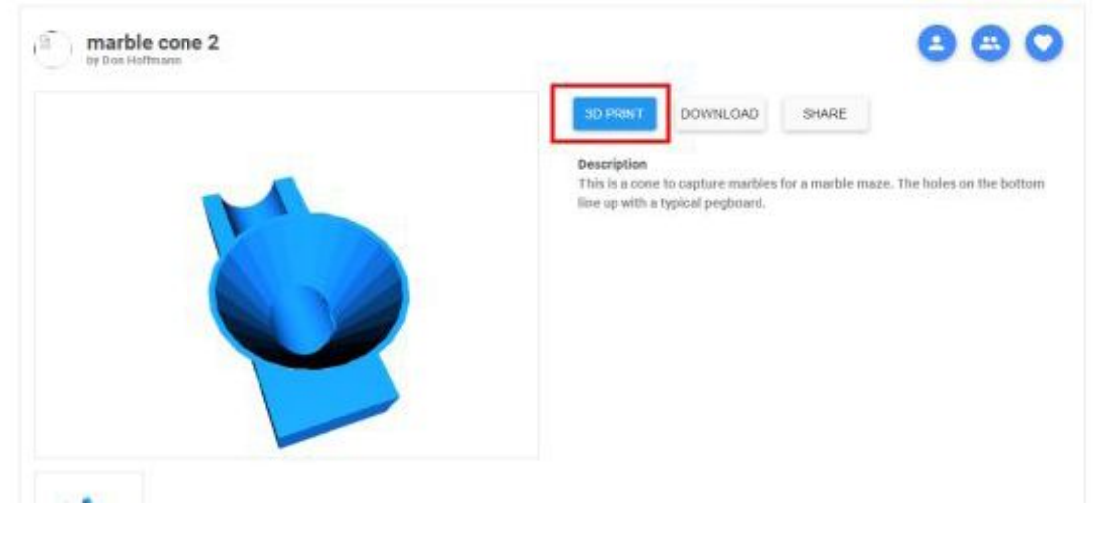

# Tap **PRINT** button

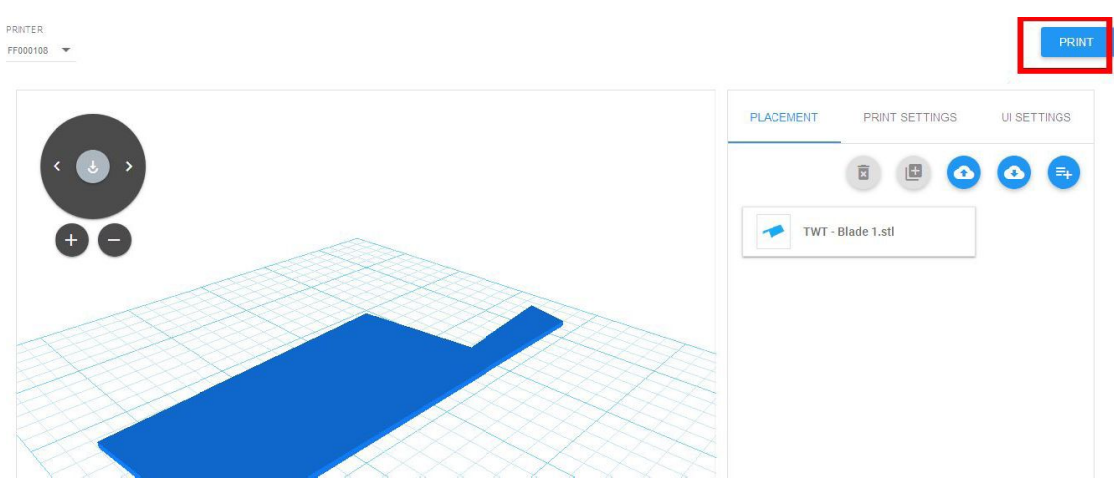

Tap **[START]** button, the printer starts downloading printing file automatically, after downloading completed,you can interactively operate the printer on your computer, including Change Filament, Pause, Stop etc.

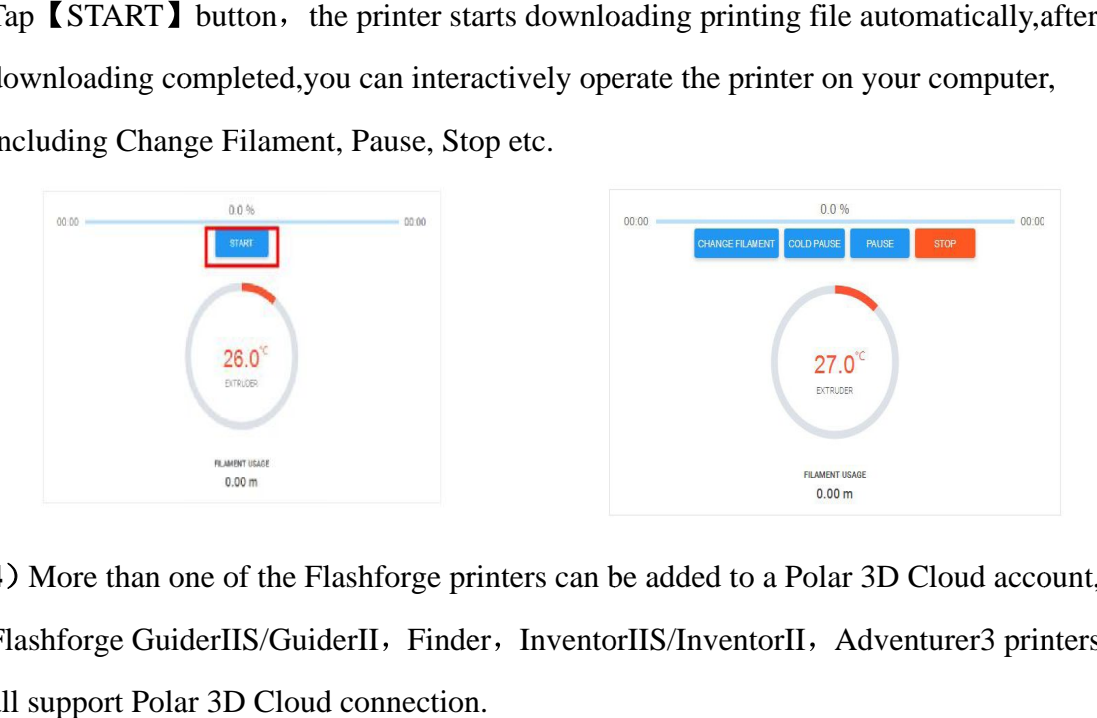

4) More than one of the Flashforge printers can be added to a Polar 3D Cloud account, Flashforge GuiderIIS/GuiderII, Finder, InventorIIS/InventorII, Adventurer3 printers all support Polar 3D Cloud connection.

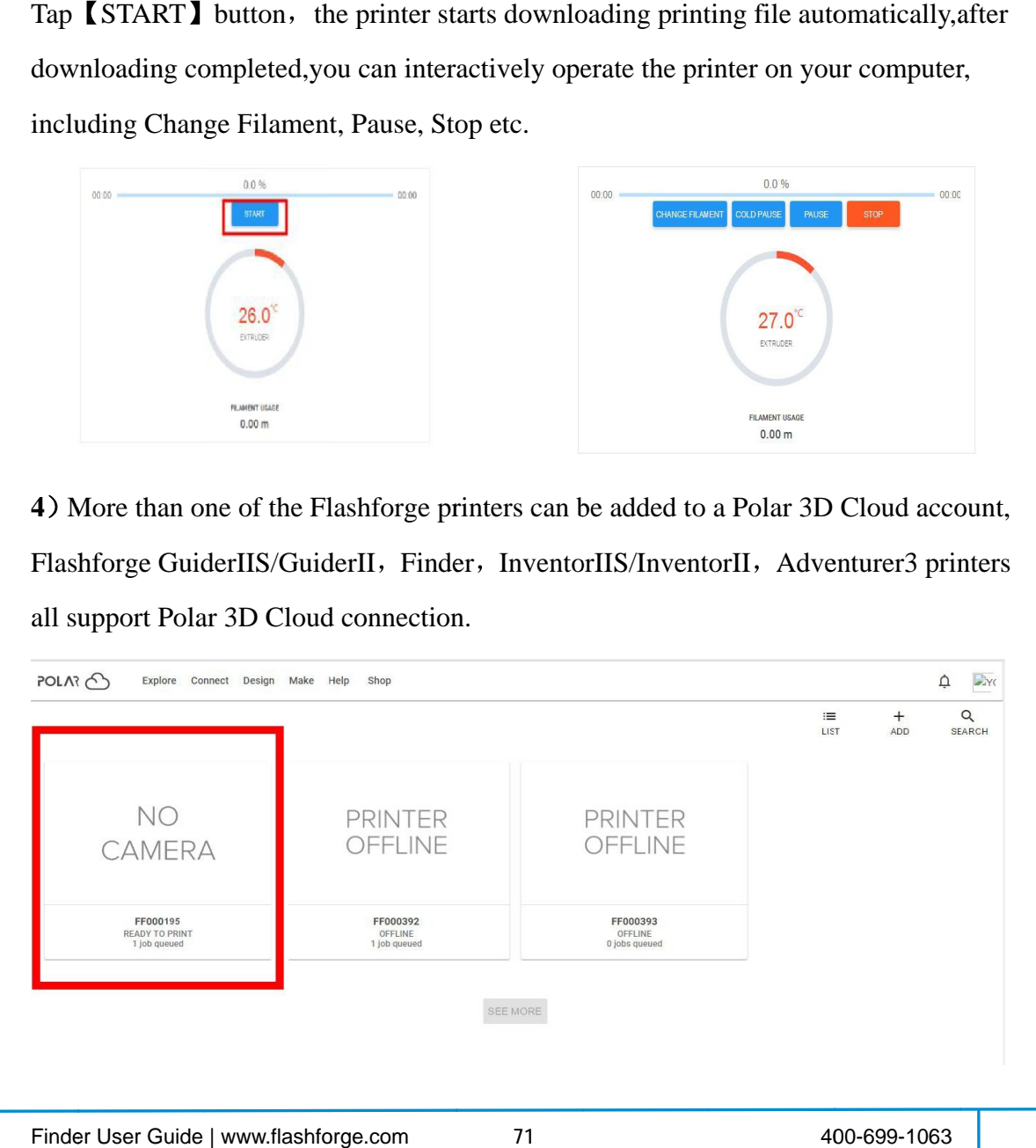
5) By using Polar3D Cloud platform, you can create G-CODE printing job by uploading your own sliced print files. Print files can be transferred to corresponding printer and printing will be started automatically.

You can also adjust the extruder temperature, or explore other cloud functions.

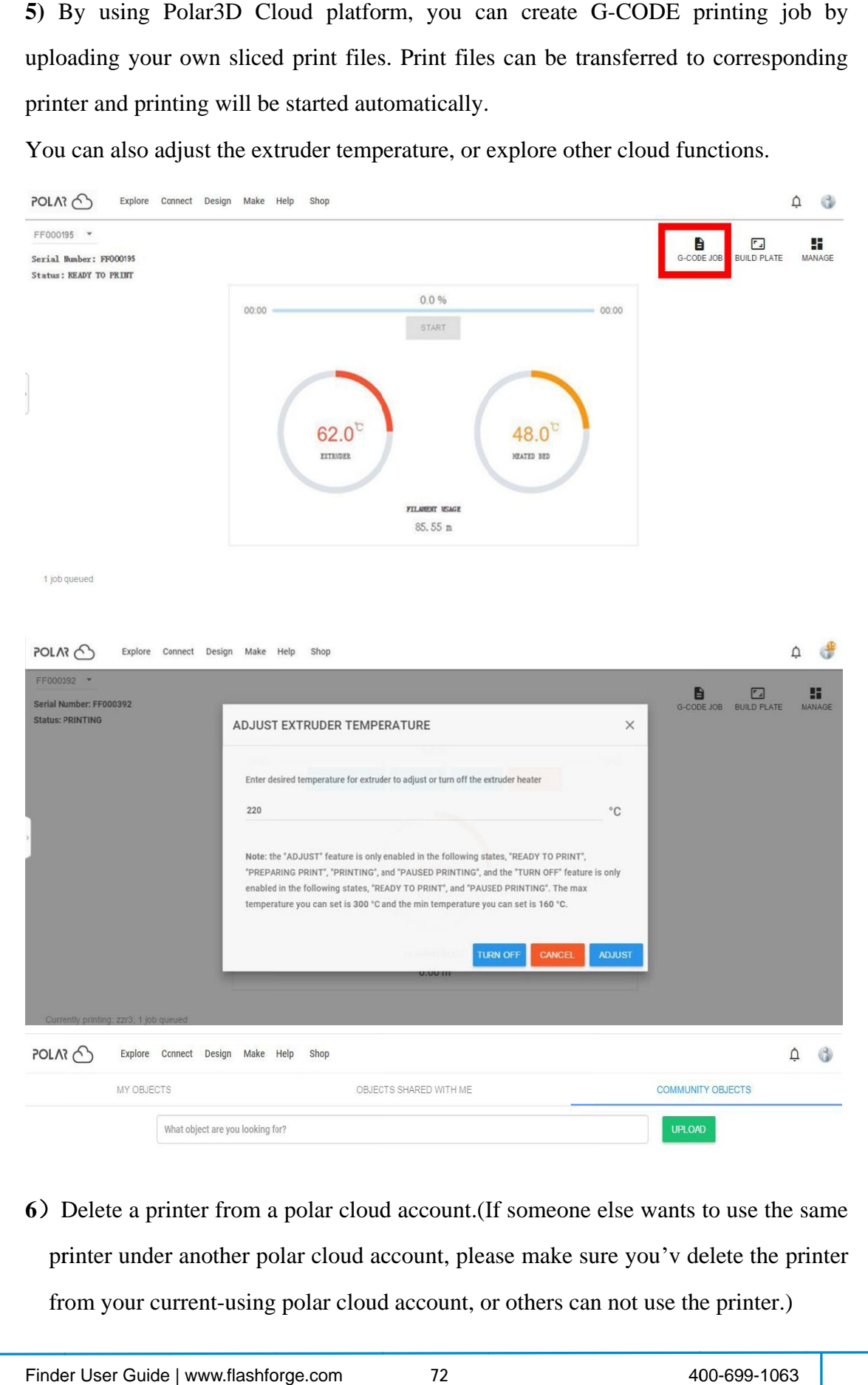

**6**) Delete a printer from a polar cloud account. (If someone else wants to use the same printer under another polar cloud account, please make sure you'v delete the printer from your current-using polar cloud account, or others can not use the printer.)

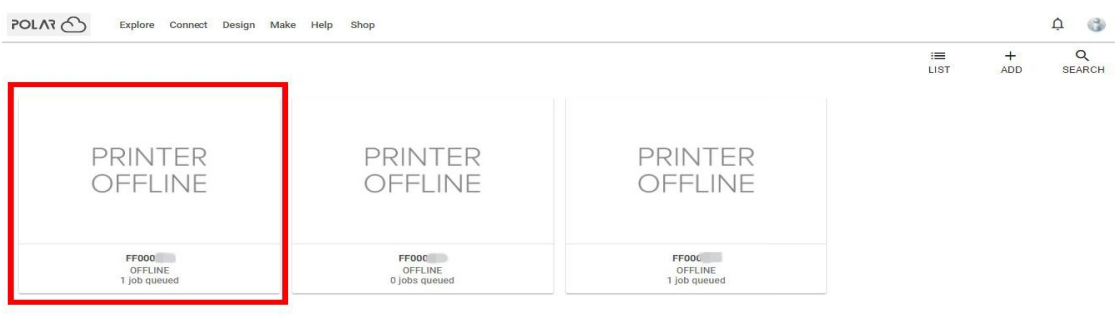

SEE MORE

## Click the printer you want to delete.

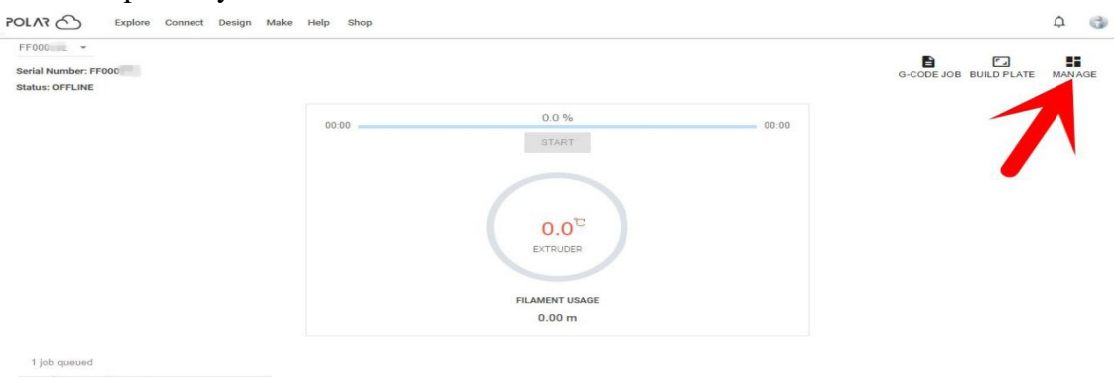

## $\frac{1}{2}$  and  $\frac{1}{2}$

Click [MANAGE] button on the right upper position of this printer's details webpage.

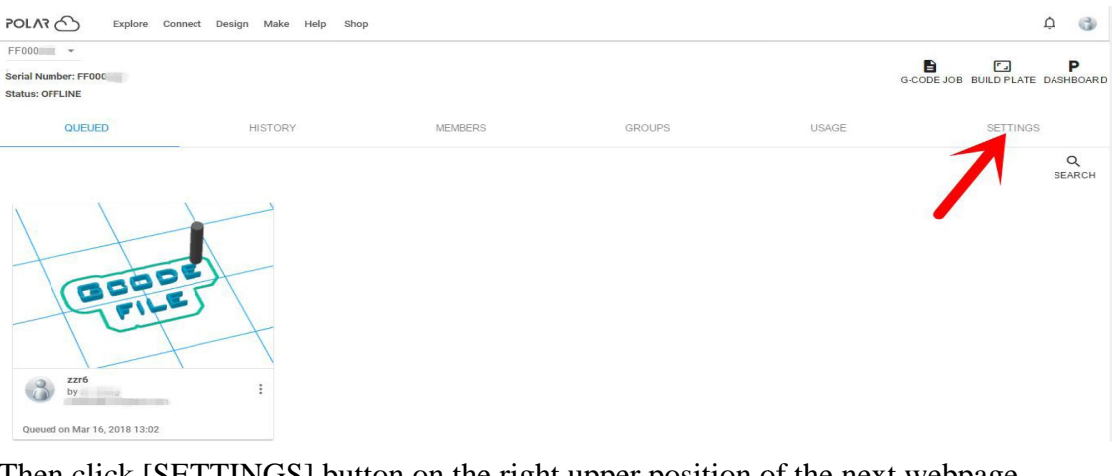

Then click [SETTINGS] button on the right upper position of the next webpage.

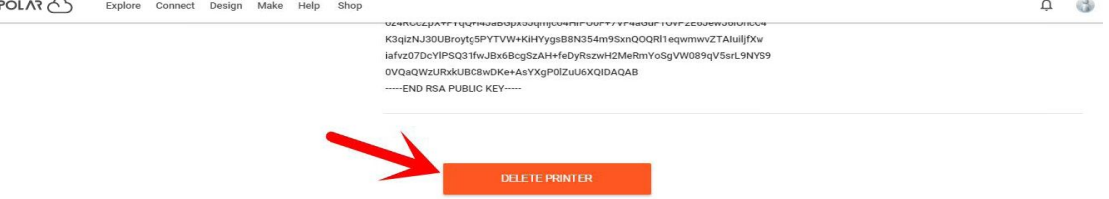

Finally, drag the next page to bottom down, click [DELETE PRINTER] button.

After you'v completed the above delete steps, this printer can now be used by others under his own polar cloud account.

## **Chapter 8 Supports and Service**

FlashForge team is on standby and ready to help you withany challenges you may have with your Finder. If the issues or questionsare notcovered in this User Guide, you can seek for solutions on our official website or contact us via telephone.

There are solutions and instructions to common issues that can be found in ourknowledge base. Have a look first as most basic questions are answered there.

## **<http://www.FlashForge.com>**

The FlashForge support team can be reached by e-mail or phone between theworking hours of 8:00 a.m. to 5:00 p.m. PST Monday through Saturday. In case you contact usduring off-duty time, your inquiry will be answered the following business day.

**Note: Because of changing different filament the extruder maybe blockaded. It s not owing to quality issue, and outside the scope of 400 hours life. If users encounter this problem, please contact our after-sale department and finish clean work according to their instruction.**

**Tel 400-699-1063**

**QQ 2850862986 28508630002853382161**

**Email [support@ff3dp.com](mailto:support@ff3dp.com)**

**ADD No. 518, Xianyuan Road,Jinhua, Zhejiang**

**\*When contacting support, please have your serial number ready. The serial number is a bar code on the back of your Finder.**

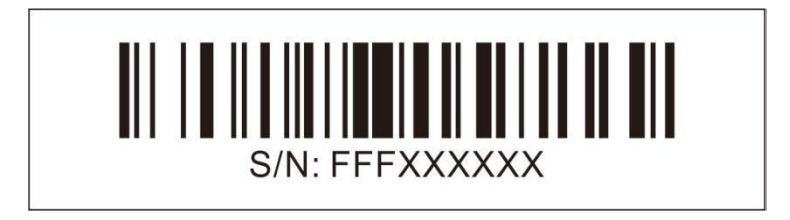